# User Guide

# KYDCERA DuraForce PRO 3

# Table of Contents

| Introduction                                | 1  |
|---------------------------------------------|----|
| Descriptions in the User Guide              | 1  |
| Additional Information                      | 1  |
| Location information                        | 1  |
| Limitations                                 | 1  |
| Get Started                                 | 2  |
| Your Phone at a Glance                      | 2  |
| Set Up Your Phone                           | 5  |
| Insert the battery                          | 5  |
| Charge the battery                          | 7  |
| Charge the battery wirelessly               | 9  |
| Remove the battery                          | 9  |
| Install microSD card and reinstall SIM card | 1  |
| Turn Your Phone On and Off                  | 12 |
| Setup Wizard                                | 13 |
| Turn your screen on and off                 | 13 |
| Set up voicemail                            | 14 |
| Phone Basics                                | 15 |
| Touchscreen Navigation                      | 15 |
| Function Buttons                            | 17 |
| Your Home Screen                            | 18 |
| Home screen overview                        | 18 |
| Manage the Home screens                     | 19 |
| Wallpaper & style                           | 21 |
| Apps launcher                               | 22 |
| Permission                                  | 22 |
| Quick shortcuts                             | 23 |
| Status bar                                  | 23 |
| Notifications panel                         | 24 |
| Quick settings                              | 25 |

| Enter Text                     |  |
|--------------------------------|--|
| Gboard                         |  |
| Glide typing                   |  |
| Google voice typing            |  |
| Copy and paste text            |  |
| Phone Calls                    |  |
| Make Phone Calls               |  |
| Call using the phone dialpad   |  |
| Call from RECENTS              |  |
| Call from CONTACTS             |  |
| Call using a speed dial number |  |
| Call emergency numbers         |  |
| Call numbers with pauses       |  |
| Call using the plus (+) code   |  |
| Receive Phone Calls            |  |
| Use Voicemail Services         |  |
| Voicemail                      |  |
| Basic voicemail                |  |
| Phone Call Options             |  |
| In-call options                |  |
| Caller ID                      |  |
| Call Waiting                   |  |
| 3-way calling                  |  |
| Call forwarding                |  |
| Set up speed dialing           |  |
| Recent Calls                   |  |
| View recent calls              |  |
| Recent calls options           |  |
| Delete recent calls            |  |
| Call Settings                  |  |
| Call rejection                 |  |
| Quick responses                |  |
| Auto answer                    |  |

|       | Power key ends call              |    |
|-------|----------------------------------|----|
|       | Noise reduction                  | 41 |
|       | Additional settings              | 41 |
|       | Video Calling                    | 41 |
|       | Wi-Fi Calling                    | 41 |
|       | Ringtone & vibrate               | 42 |
|       | Step-up ring volume              | 42 |
|       | Flashing light when ringing      | 42 |
|       | Voicemail                        | 42 |
|       | Assisted dialing                 | 42 |
|       | Real Time Text                   | 43 |
|       | Hearing aids – telecoil mode     | 43 |
|       | Call timer                       | 43 |
| ١     | Verizon Push To Talk Plus (PTT+) |    |
|       | Set up PTT+                      |    |
| Conta | acts                             | 45 |
| (     | Contacts List                    | 45 |
|       | Contacts list options            | 45 |
| /     | Add a Contact                    | 46 |
|       | Assign a picture to a contact    | 46 |
|       | Save a phone number              | 47 |
|       | Delete a contact                 | 47 |
|       | Edit a contact                   | 47 |
|       | Contacts entry options           | 47 |
| /     | Add a Group Contact              | 48 |
|       | Delete a group contact           | 48 |
|       | Edit a group contact             | 49 |
|       | Add a Contact to Favorites       |    |
| I     | ICE (In Case of Emergency)       | 49 |
|       | Synchronize Contacts             | 50 |
|       | ications                         |    |
|       | Google Apps                      |    |
|       | Create a Google Account          |    |

| Sign in to your Google Account                  | 51 |
|-------------------------------------------------|----|
| Chrome                                          |    |
| Gmail                                           |    |
| Calendar                                        | 53 |
| Google Play Store app                           | 54 |
| Google Maps                                     |    |
| YouTube                                         |    |
| YouTube Music                                   | 55 |
| Files                                           | 55 |
| Supported formats                               | 55 |
| Messages                                        |    |
| Message+                                        |    |
| Connections                                     |    |
| Wi-Fi                                           |    |
| Turn Wi-Fi on and connect to a wireless network | 57 |
| Wi-Fi settings menu                             |    |
| Bluetooth                                       |    |
| Turn Bluetooth on or off                        |    |
| Change the device name                          |    |
| Pairing                                         |    |
| Send and receive information                    | 60 |
| Supported Bluetooth profiles                    | 60 |
| Near Field Communication (NFC) Technology       | 61 |
| Turn NFC on or off                              | 61 |
| Mobile Hotspot & Tethering                      | 62 |
| Turn Mobile Hotspot on or off                   | 62 |
| USB tethering                                   | 62 |
| Bluetooth tethering                             | 63 |
| Camera                                          | 64 |
| Use the Camera App                              | 64 |
| Open or close the Camera app                    | 64 |
| Viewfinder screen                               | 64 |
| Take a picture or record a video                | 66 |

| Action Overlay mode                   | 67 |
|---------------------------------------|----|
| Underwater mode                       | 68 |
| Review screen                         | 69 |
| Camera settings                       | 70 |
| View Pictures and Videos Using Photos | 71 |
| View pictures and videos              | 71 |
| Work with Pictures                    | 71 |
| Edit a picture                        | 71 |
| Share Pictures and Videos             | 72 |
| Useful Tools                          | 73 |
| Clock                                 | 73 |
| Alarm                                 | 73 |
| Clock                                 | 73 |
| Timer                                 | 73 |
| Stopwatch                             | 74 |
| Bedtime                               | 74 |
| Calculator                            | 75 |
| Flashlight                            | 75 |
| Sound Recorder                        | 76 |
| Record sound                          | 76 |
| Play audio data                       | 76 |
| Stored sound list                     |    |
| Voice Search                          | 77 |
| Outdoor                               | 77 |
| Weather                               | 77 |
| Carkit Power On or Off                |    |
| Settings                              | 79 |
| Network & Internet                    | 79 |
| Internet                              | 79 |
| Calls & SMS                           | 79 |
| Mobile networks                       | 79 |
| Add an eSIM                           | 80 |
| Airplane mode                         | 80 |

|     | Mobile Hotspot & tethering     | 81 |
|-----|--------------------------------|----|
|     | Data Saver                     | 81 |
|     | Wi-Fi calling                  | 81 |
|     | Virtual Private Networks (VPN) | 81 |
|     | Private DNS                    | 81 |
|     | Adaptive connectivity          | 82 |
| Coi | nnected Devices                | 82 |
|     | USB                            | 82 |
|     | Pair new device                | 82 |
|     | Previously connected devices   | 82 |
|     | Connection preferences         | 82 |
|     | Codec preferences              | 83 |
| App | ps                             | 83 |
|     | Default apps                   | 83 |
|     | Screen time                    | 83 |
|     | Unused apps                    | 83 |
|     | Special app access             | 83 |
| Not | tifications                    | 83 |
|     | App settings                   | 84 |
|     | Notification history           | 84 |
|     | Conversations                  | 84 |
|     | Bubbles                        | 84 |
|     | Device & app notifications     | 84 |
|     | Notifications on lock screen   | 84 |
|     | Sensitive notifications        | 84 |
|     | Do Not Disturb                 | 84 |
|     | Wireless emergency alerts      |    |
|     | Other notification settings    |    |
| Bat | ttery                          | 84 |
|     | Battery usage                  | 84 |
|     | Battery Saver                  |    |
|     | Adaptive Battery               |    |
|     | Battery percentage             | 85 |

|      | Battery Care Mode                      | 85 |
|------|----------------------------------------|----|
| Prog | grammable Keys                         | 85 |
|      | Assign a function to Programmable keys | 85 |
|      | Answer and end call                    | 86 |
|      | Wake up device                         | 86 |
| Stor | rage                                   | 86 |
|      | Device storage                         | 86 |
|      | Portable storage                       | 86 |
| Sou  | Ind & vibration                        | 87 |
|      | Volume settings                        | 87 |
|      | Do Not Disturb                         | 87 |
|      | Live Caption                           | 87 |
|      | Phone ringtone                         | 87 |
|      | Media                                  | 88 |
|      | Vibration pattern                      | 88 |
|      | Vibration & haptics                    | 88 |
|      | Default notification sound             | 88 |
|      | Default alarm sound                    | 88 |
|      | Emergency dialpad tone                 | 88 |
|      | Other sounds and vibrations            | 89 |
| Disp | olay                                   | 89 |
|      | Brightness level                       | 89 |
|      | Adaptive brightness                    | 89 |
|      | Lock screen                            | 89 |
|      | Screen timeout                         | 89 |
|      | Dark theme                             | 89 |
|      | Screen saver                           | 89 |
|      | Display size and text                  | 89 |
|      | Night Light                            | 89 |
|      | Tap to turn on screen                  | 90 |
|      | Glove touch mode                       | 90 |
|      | Pocket mode                            | 90 |
|      | Auto-rotate screen                     | 90 |

| Display quick settings       |     |
|------------------------------|-----|
| Wallpaper & Style            |     |
| Accessibility                | 90  |
| Downloaded apps              |     |
| Select to Speak              | 90  |
| TalkBack                     | 91  |
| Display size and text        | 91  |
| Color and motion             |     |
| Extra dim                    | 93  |
| Magnification                | 93  |
| Accessibility menu           | 94  |
| Switch Access                |     |
| Vibration & haptics          | 94  |
| Timing controls              |     |
| System controls              | 95  |
| Real Time Text               |     |
| Live Caption                 |     |
| Caption preferences          | 97  |
| Audio Description            |     |
| Hearing aids – telecoil mode |     |
| Audio adjustment             |     |
| Accessibility shortcuts      |     |
| Text-to-speech output        |     |
| Security                     |     |
| Security status              |     |
| Screen lock                  |     |
| Screen lock settings         | 100 |
| Face and fingerprint unlock  | 100 |
| More security settings       | 101 |
| Privacy                      |     |
| Privacy dashboard            | 102 |
| Permission manager           | 102 |
| Camera access                |     |

| Microphone access                     |     |
|---------------------------------------|-----|
| Show passwords                        |     |
| Notifications on lock screen          |     |
| Android System Intelligence           |     |
| App content                           |     |
| Show clipboard access                 |     |
| Autofill service from Google          |     |
| Google location history               |     |
| Activity controls                     |     |
| Ads                                   |     |
| Usage & diagnostics                   |     |
| Location                              |     |
| Use location                          | 104 |
| Recent access                         | 104 |
| App location permissions              |     |
| Location services                     | 104 |
| Safety & Emergency                    |     |
| Personal Safety                       |     |
| Emergency information                 | 105 |
| Emergency SOS                         |     |
| Crisis alerts                         |     |
| Emergency Location Service            |     |
| Wireless emergency alerts             | 107 |
| Password & Accounts                   |     |
| Passwords                             | 107 |
| Autofill service                      | 107 |
| Set up a new account                  | 107 |
| Manage existing accounts              |     |
| Automatically sync app data           |     |
| Digital Wellbeing & Parental Controls |     |
| Your Digital Wellbeing tools          |     |
| Parental controls                     |     |
| Google                                |     |

| System Updates                   | 109 |
|----------------------------------|-----|
| System                           | 110 |
| Languages & input                | 110 |
| Gestures                         | 111 |
| Date & time                      | 111 |
| Backup                           | 112 |
| Reset options                    | 112 |
| About Phone                      | 113 |
| Compliance information           | 113 |
| Safety & warranty and User guide | 113 |
| Contact Us                       | 114 |
| Support Center                   | 114 |
| Drying Procedures                | 115 |
| Drying Your Phone                | 115 |
| Copyright & Trademarks           | 116 |

# Introduction

Thank you for purchasing this Kyocera product. Please read this user guide carefully before using the device to ensure safe and proper use.

# Descriptions in the User Guide

Most descriptions in this user guide are based on your phone's setup at the time of purchase. Instructions for performing tasks in this guide may change depending on the version of software or application on your phone. The status of individual settings may affect whether certain menus for option settings are displayed or visible.

All screens in this guide are simulated. Actual displays may vary. Certain features, services, and applications are network dependent and may not be available in all areas; additional terms, conditions and/or charges may apply. Contact your service provider about feature availability and functionality.

All features, functionality, and other specifications, as well as the information contained in this guide are based upon the latest available information and are believed to be accurate at the time of issuing. Kyocera International, Inc. reserves the right to change or modify any information or specifications without notice or obligation.

For warranty service information, please refer to the Safety and warranty information linked from your phone (see Safety & warranty and User guide) or call the following telephone number from anywhere in the continental United States: 1-800-349-4478.

# Additional Information

### Location information

This phone can determine its/your geographical location (location information) and can associate location information with other data. For some services and applications, location information must be turned on and you have to agree to its collection. Additionally, certain services, applications, and programs are capable of accessing, collecting, storing, and using location information and disclosing it to others. You should decide carefully when determining whether location information should be made available to others.

### Limitations

Kyocera does not authorize or approve the use or sale of its products in any country or region subject to trade embargo by the U.S. government.

©2023 Kyocera Corporation. KYOCERA is a registered trademark of Kyocera Corporation. All other trademarks are the property of their respective owners.

# Get Started

The following topics give you all the information you need to set up your phone and Verizon service the first time.

# Your Phone at a Glance

The following illustration outlines your phone's primary external features and keys.

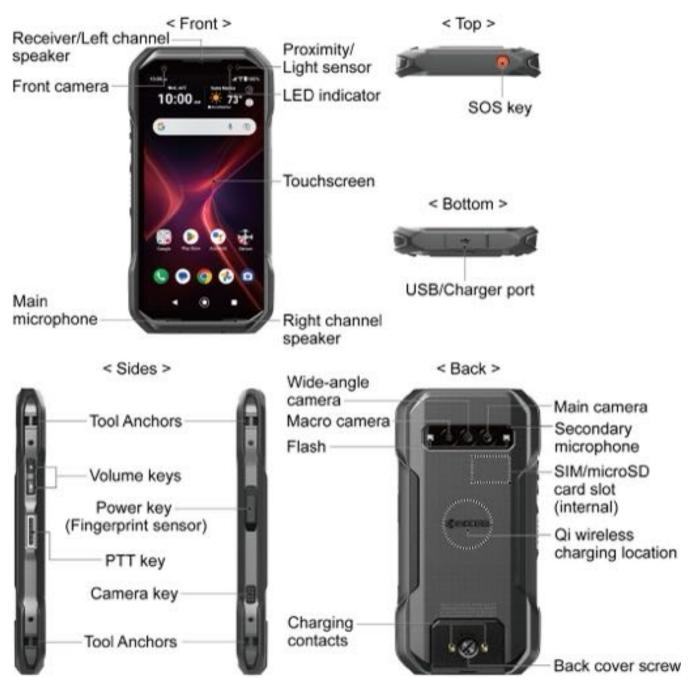

Get Started

• **Proximity/Light sensor** detects how close an object is to the surface of the screen. This is typically used to detect when your face is pressed up against the screen, such as during a phone call. The amount of light in the surrounding environment is also detected by this sensor and it is used, for example, to adjust the screen brightness.

| LED Indicator | Battery status |
|---------------|----------------|
| RED           | Charging       |
| GREEN         | Fully charged  |

• **LED indicator** displays a phone notification, charging status, or alert.

- **Touchscreen** displays all the information needed to operate your phone. Use finger gestures to navigate and interact with items on the screen. In Underwater mode, the touch operation will be disabled.
- **Right channel speaker** lets you hear different ringtones and sounds. It also lets you hear the caller's voice in speakerphone mode.
- **Main microphone** transmits your voice for phone calls and is used for voice-activated functions.

# **NOTE:** Do not cover the microphone area when using it for functions such as phone calls.

- **Front camera** takes pictures and records videos while facing the screen and allows you to video conference.
- **Receiver/Left channel speaker** lets you hear the caller's voice, automated prompts, ringtones, and sounds.
- **SOS key** is one of the programmable keys that can be assigned to frequently used applications or functions for quick access. See Programmable Keys. SOS related features may be available through different applications, contact your service provider about feature availability and functionality.
- **USB/Charger port** allows you to connect the phone and a USB Type-C cable for use with the charger adapter, or other compatible accessories.

**CAUTION!** Inserting an accessory into the incorrect jack may damage the phone.

• Tool Anchors allow you to attach useful accessories.

- **Volume keys** allow you to adjust the ringtone or media volume when you are not on a call, or adjust the voice volume during a call.
- **Power key** lets you turn the phone on/off or turn the screen on/off, restart the phone, capture screenshots, or set Lockdown mode. A fingerprint sensor is incorporated in this key and used to unlock the phone with your fingerprint. See **Fingerprint**.
- **PTT key** acts as a dedicated PTT key by activating the PTT+ application. See Verizon Push To Talk Plus (PTT+). This key also functions as a programmable key that can be assigned to frequently used applications or functions for quick access. See Programmable Keys.
- **Camera key** lets you activate the front camera, the main camera or the wide angle camera. You can also assign frequently used applications or functions for quick access, if you do not need to use it as camera key. See Programmable Keys.
- Main camera lets you take pictures and videos as phone's main camera.
- **Secondary microphone** suppresses background noise improving audio quality for the other party during voice calls.

# **NOTE:** Do not cover the microphone area when using it for functions such as phone calls.

- SIM/microSD card slot (internal) is located behind the back cover and allows you to insert a nano SIM card and an optional microSD<sup>™</sup> card. See Install microSD card and reinstall SIM card.
- **Qi wireless charging location** allows you to charge the battery using a Qi wireless charger (sold separately). See Charge the battery wirelessly.
- Back cover screw secures the back cover to the phone.
- **Charging contacts** allows you to connect to an optional multi-bay device charger that can charge multiple phones simultaneously. These contacts are also used when connecting to a specially designed optional carkit.
- **Flash** helps illuminate subjects in low-light environments when taking a picture or recording a video. It can also work as an LED flashlight. See Flashlight.
- Macro camera allows you to capture amazing close up shots.
- Wide-angle camera lets you take pictures and videos in wide-angle mode.

# Set Up Your Phone

You must first install and charge the battery to begin setting up your phone.

### Insert the battery

1. Using a coin, rotate the back cover screw on the back of the phone counter-clockwise several times to loosen it.

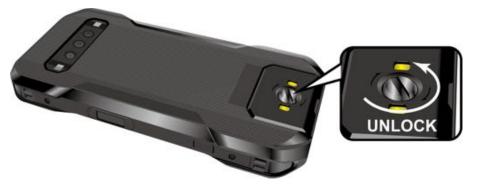

**NOTE:** The back cover screw is permanently mounted on the cover and cannot be removed.

2. Insert your fingernail into the notch at the bottom of the back cover and lift the cover.

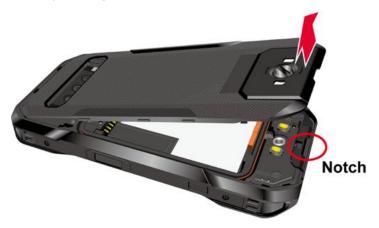

**3.** Unlock the battery latch by sliding it in the direction indicated by the arrow in the picture below.

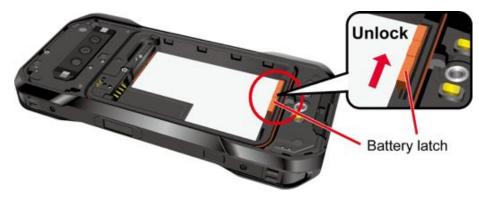

4. Insert the battery, making sure to align the gold contacts (1). Press down gently to secure the battery (2).

**WARNING:** Do not handle a damaged or leaking Li-ion battery as you can be burned.

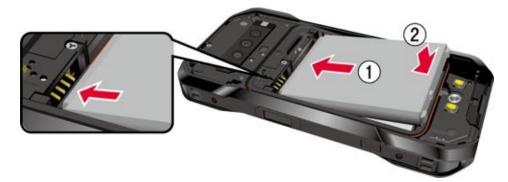

5. Lock the battery latch by sliding it in the direction indicated by the arrow in the picture below.

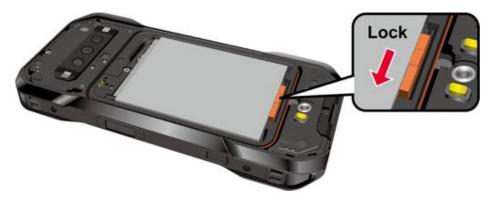

6. Insert the top edge of the back cover into place first before pressing the rest of the cover down.

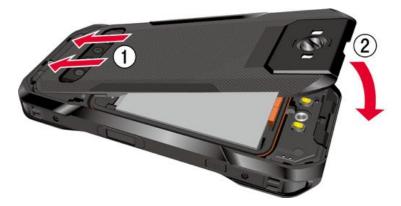

**NOTE:** The back cover will not close properly unless the battery latch is in the locked position.

7. Press all around the edges of the back cover as shown below, starting at the top and working your way down along each side, as shown below. Make sure all the tabs are secure and there are no gaps between the cover and the phone.

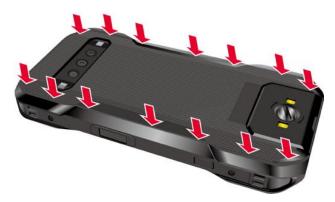

8. Using a coin, rotate the back cover screw to secure it. Do not overtighten.

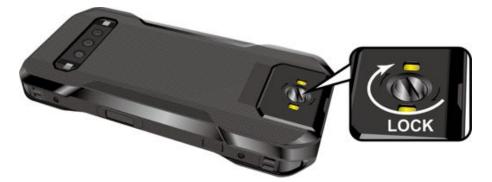

- **WARNING:** Make sure the back cover is securely closed to ensure your phone's waterproof seal is intact.
- **WARNING:** Do not use the phone under water if the back cover or the USB/Charger port cover is broken or open.

### Charge the battery

Fully charge the battery before powering on the phone.

- **NOTE:** AC adapters are sold separately.
- **IMPORTANT:** Unplug the AC adapter from the electrical outlet when not in use to reduce the environmental impact of charging.
- **WARNING:** Use only Kyocera-recommended adapters and cables with your phone. Improper handling of the charging port, as well as the use of an incompatible adapter or cable, may cause damage to your device and void the warranty.
  - 1. Open the USB/Charger port cover on the bottom of the phone.

- 2. Insert the smaller end of the USB cable that came with your phone into the phone's USB/ Charger port.
- **3.** Insert the other end of the cable into a compatible AC adapter and plug the adapter into a power outlet.
  - **TIP:** For the fastest charging times, use the optional Adaptive Fast Charging AC adapter SCP-53ADT\* (sold separately) and its dedicated cable SCP-27SDC\* (sold separately). \*Part number: 5AAXAD080ULA- (adapter), 5AACCN000110A- (cable). For more information, visit https://solutions.kyoceramobile.com/shop and https://kyoceramobile.com/duraforce-pro-3/.

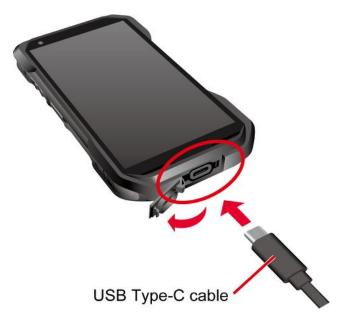

# **IMPORTANT:** Only insert a USB Type-C connector into the phone's USB/Charger port.

4. When charging is complete, remove the cable from the port and close the cover. Press around the edges of the cover to ensure that it is securely closed.

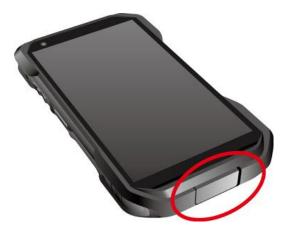

- **WARNING:** Make sure the USB/Charger port cover is securely closed, when the port is not in use, to keep the port clean and dry.
- **WARNING:** Do not use the phone under water if the back cover or the USB/Charger port cover is broken or open.

### Charge the battery wirelessly

Your phone supports Qi and works with Qi-enabled chargers. Follow the steps below to charge the battery using a wireless charger (sold separately).

- 1. Locate the charging location on your wireless charger by referring to the charger documentation.
- 2. Place your phone ensuring that the charging location of your phone touches its of your wireless charger.

Before starting wireless charging, please note the following:

- If the charging locations are not touching, the charging results will be poor.
- Make sure there is nothing between your phone and wireless charger, especially anything metal.
- Your phone may become hot while charging the battery.
- If charging doesn't start after positioning your phone correctly, please use the AC adapter that came with your phone.

For more information on wireless charging, see your wireless charger documentation.

### Remove the battery

If you need to remove the Battery, follow these steps:

- 1. Make sure the power is off so that you don't lose any stored data.
- 2. Insert a coin into the slot on the back cover screw and turn it counter-clockwise to open the back cover.
- 3. Slide the battery latch to unlock the battery, then turn the phone upside down.

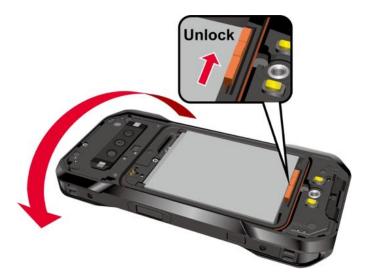

4. Hold the phone with one hand and tap it gently against your other hand to dislodge the battery.

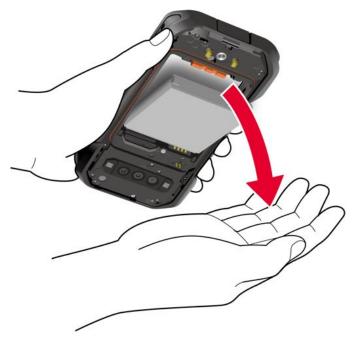

**CAUTION!** Do not use screwdrivers or other tools when removing the battery in order to avoid damage.

### Install microSD card and reinstall SIM card

Inserting a compatible microSD card into your phone will increase its storage capacity. Your phone comes with a preinstalled SIM card. If you need to reinstall your SIM card, follow the instructions below.

#### **NOTE:** microSD cards are sold separately. Your phone supports a microSD card up to 1 TB.

- 1. Remove the back cover and the battery.
- 2. Locate the SIM/microSD card slot inside the battery compartment and pull the card tray out of the slot.

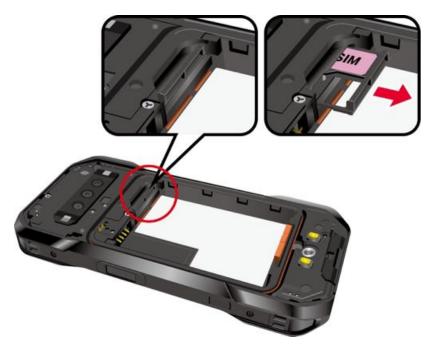

**3**. Put the tray onto a flat surface and place a microSD card into the tray. Ensure the gold contacts are facing down as shown.

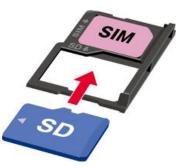

**NOTE:** If you need to reinstall your SIM card, remove the original SIM card from the tray and place your new SIM card into the tray with the gold contacts facing down as shown.

**4.** Insert the tray into the SIM/microSD card slot, being careful not to let the cards slide out. Then gently push the tray back into the slot until it fits into place.

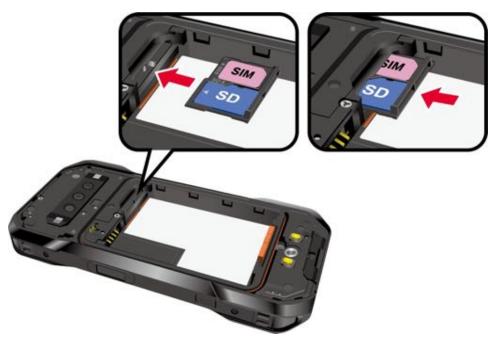

5. Place the battery back into its compartment, lock it in place by sliding the battery latch and replace the back cover.

**WARNING:** Make sure you press all around the edges of the back cover to ensure your phone's waterproof seal is intact.

- 6. Rotate the back cover screw to close the cover securely. Do not tighten the screw too much.
  - **NOTE:** You can easily damage the microSD card by improper operation. Please be careful when inserting, removing, or handling the microSD card.
  - **NOTE:** Make sure your battery is fully charged before using the microSD card. Your data may become damaged or unusable if the battery runs out while using the microSD card.

# Turn Your Phone On and Off

The instructions below explain how to turn your phone on and off.

To turn your phone On:

Press and hold the **Power key** until the screen lights up.

To turn your phone Off:

1. Press and hold the **Power key** until the Power menu screen is displayed.

2. Tap Power off to turn the phone off.

To restart your phone:

- 1. Press and hold the **Power key** until the Power menu screen is displayed.
- 2. Tap **Restart** to restart the phone.

To put your phone into Lockdown mode:

- **NOTE:** When Lockdown mode is enabled, only **Pattern**, **PIN**, and **Password** can be used to unlock the phone and other unlock methods, such as **Fingerprint**, **Face Unlock**, and **Smart Lock**, are completely disabled. This option will only be shown when a screen lock method besides **None** or **Swipe** has been selected. For more information about Screen lock, see Screen lock.
  - 1. Press and hold the **Power key** until the Power menu screen is displayed.
  - 2. Tap Lockdown to enable Lockdown mode.

### Setup Wizard

When you turn on your phone for the first time, the Setup Wizard starts automatically. Follow the onscreen instructions to choose a default language, connect to a Wi-Fi network, choose the device protection, set up accounts, and more.

### Turn your screen on and off

Your phone allows you to quickly turn the screen off when not in use and to turn it back on when you need it.

#### Turn the screen off when not in use

► To turn the screen off, quickly press the **Power key**. Pressing the **Power key** again or receiving an incoming call will turn on your phone screen.

To save battery power, the phone screen automatically turns off after a certain period of time when left idle. You will still be able to receive messages and calls while the phone screen is off.

# **NOTE:** For information on how to adjust the time before the screen turns off, see Screen timeout.

#### Turn the screen on and start with swipe

1. Press the **Power key** to turn the screen on.

#### **NOTE:** To set up a screen lock for security, see Screen lock.

2. Touch and hold O. The below screen appears by default.

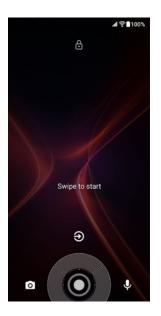

- 3. On the screen, swipe O toward:
  - To access the Home screen or the screen displayed before it was turned off.
  - to launch the Camera app.
  - U to launch Google Assistant<sup>™</sup>.

### Set up voicemail

Your phone provides both paid and free voicemail options to choose from. A visual voicemail application **Voicemail** is a subscription-based service and allows you to manage your voicemail directly from your phone rather than calling in to your voicemail mailbox. As a subscription-based service, there is a charge for using **Voicemail**. You can also use a charge-free traditional method to check your voicemail (basic voicemail). For more details, see Voicemail or Basic voicemail.

#### Set up Voicemail

- 1. Swipe up on the Home screen, tap **V** to hide the keyboard if necessary, swipe to locate and then tap **Voicemail**.
- 2. Follow the onscreen instructions for setting language, password, greetings, etc.

#### Set up basic voicemail

- 1. From the Home screen, tap **C** > **DIALPAD**.
- 2. Touch and hold 1 or dial \*86 and then tap **(**.
- 3. When you hear the greeting, tap # to interrupt, and follow the prompts.

# Phone Basics

Your phone is packed with features that simplify your life and expand your ability to stay connected to the people and information that are important to you. The following topics will introduce the basic functions and features of your phone.

## Touchscreen Navigation

Your phone's touchscreen lets you control actions through a variety of tap gestures.

**Tap:** Tap the screen with your finger to select or launch a menu, option, or application. A light tap works best.

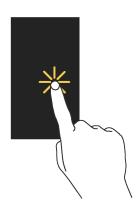

**Touch and Hold:** To open the available options for an item (for example, a keyboard), touch and hold the item.

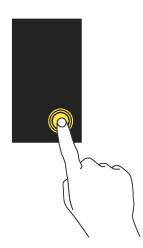

**Drag:** Touch and hold the item on the screen before you start to move it. Do not release your finger until you have reached the target position.

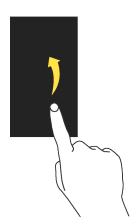

**Swipe or Slide:** To swipe or slide means to quickly drag your finger vertically or horizontally across the screen.

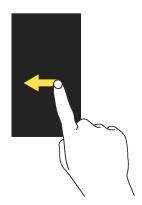

**Flick:** Flicking the screen is similar to swiping, except that you need to swipe your finger in light, quick strokes.

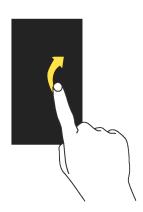

**Pinch and Spread:** Pinch the screen using your thumb and forefinger to zoom out, or spread the screen to zoom in when viewing a picture or a Web page. (Move fingers inward to zoom out and outward to zoom in.)

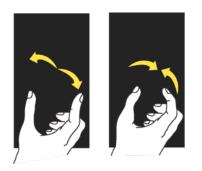

# Function Buttons

You will find a row of three buttons that let you perform specific functions as below.

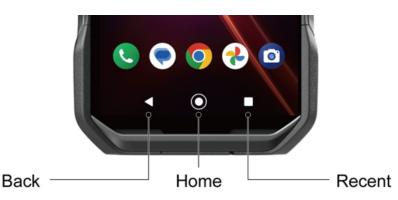

- **Back** : Tap to return to the previous screen or close a dialog box, options menu, the Notifications panel, or onscreen keyboard.
- Home (): Tap to open the Home screen.

Touch and hold to launch Google Assistant.

• **Recent** Tap to open a list of thumbnail images of screens you have worked with recently. To open one, tap it. To remove a screen from the list, swipe it up. To capture a screenshot of a listed screen, tap **Screenshot** displayed below the screen image. (Only available in portrait mode.) To close all screens, swipe left to right to the end of the recent list and tap **CLEAR ALL**.

# Your Home Screen

The Home screen is the starting point for your phone's applications, functions, and menus. You can customize your Home screen by adding application icons, shortcuts, folders, widgets, wallpapers and more.

### Home screen overview

The following illustration describes the basics of the Home screen.

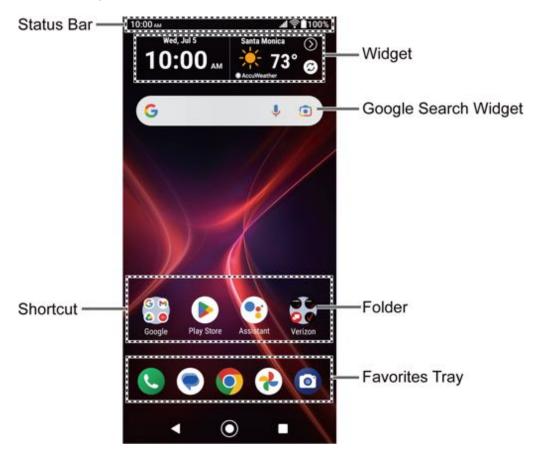

- **Status Bar:** Displays the time, notification icons, and phone status icons. Slide down to display the Notifications panel. See Status bar.
- Widget: Allows users to access various useful programs.
- Google Search Widget: Allows you to enter text or spoken keywords for a quick search on the phone or on the Internet. Tap the input field to enter text, tap ↓ to speak your keyword, or tap to search with images by using the Google Lens<sup>™</sup> app.
- **Folder:** Allows you to organize screen items. You can store multiple application icons as a group. See Use folders.

- Favorites Tray: Contains up to five icons and appears on every Home screen.
- Shortcut: Allows you to quickly launch applications.

### Manage the Home screens

Learn how to customize the Home screens.

#### Add widgets

To get useful information more easily, you can add widgets to your Home screens.

- 1. Touch and hold any empty area on the Home screen.
- 2. Tap Widgets.
- 3. Swipe the screen and tap  $\bigvee$  to find the item you want to add to the Home screen.
- 4. Touch and hold the item and move your finger.
  - **TIP:** If you want to add it to a different Home screen from the one where you are, keep moving your finger to either left or right edge of it. By holding the item on the right edge, you can make a new Home screen if there is no further Home screen available.
- 5. When you find the position to place it, release your finger.

#### Add shortcut icons

Place shortcuts for your favorite apps on the Home screen.

- 1. Swipe up on the Home screen, tap to hide the keyboard if necessary, and then touch and hold the shortcut icon you want to add to the Home screen.
- 2. Move your finger.
- 3. When you find the position to place it, release your finger.

#### Move or remove items

You can change and move the Home screen items.

- ▶ Touch and hold the item on the Home screen that you want to move or remove.
  - To move the item, drag it to a new area and release it.
  - To remove the item, drag it to **"Remove**" at the top of the screen and release it.
    - **TIP:** If you remove all widgets and shortcut icons from any Home screen which is not the main Home screen, that Home screen will be deleted. Please note that shortcut icons in the favorites tray are not affected.

#### Favorites tray

The favorites tray displays up to five icons and appears on every Home screen. You can replace them with another icon you want to place there.

To add a new icon to the favorites tray:

- 1. Remove one of the icons from the favorites tray.
- 2. Touch and hold the icon of the app you wish to add, and drag it to the favorites tray.
- 3. Release your finger.

#### Use folders

Create and manage folders as necessary.

- 1. Touch and hold an app icon and drag it over another app icon.
- 2. Release your finger. Both icons are in a newly created folder.

#### **TIP:** To add app icons to a folder, touch and hold the app icon, drag it over a folder.

**3.** Tap the folder > **Edit Name**. The keyboard opens, and you can name the folder. To rename it, tap the name.

#### Home settings menu

Use these menus to configure your Home screen.

- 1. Touch and hold any empty area on the Home screen.
- 2. Tap Home settings.
- 3. The following options are available:
  - Notification dots to change the Notification access setting, such as whether or not to show the notification dots.
  - Add app icons to home screen to have the phone automatically add a shortcut icon to the Home screen when apps are installed.
  - **Swipe to access Google app** to display Google News Feed by swiping right from the main Home screen.
  - Allow home screen rotation to enable auto rotate for your home screen.
  - Personalization to turn on or off the Personal results feature which uses your Google activity, such as search and location history in Google, Maps, and other Google services, saved in your account to provide you personalized predictions and recommendations in Google Search.

### Wallpaper & style

You can personalize your phone by changing the color tone of onscreen elements and assigning your favorite background wallpaper.

► Touch and hold any empty area on the Home screen and then tap **Wallpaper & style** to open the Wallpaper & style screen.

To change the wallpaper:

- 1. From the Wallpaper & style screen, tap **Change wallpaper**.
- 2. To use your own image, tap **My photos** and select an image.

– or –

Tap **Abstract**, **Macro**, or **Landscape** to use a preloaded image.

- 3. Select an image. The preview screen is displayed.
  - You can alternate the displayed preview by tapping **Home screen** and **Lock screen**.
- 4. Tap 🗸 .
- 5. Select Home screen, Lock screen or Home and lock screens.

**NOTE:** Available options vary depending on the current settings.

To customize your phone's style:

- 1. From the Wallpaper & style screen, tap **Wallpaper colors** or **Basic colors**.
  - Wallpaper colors to choose your theme color from the pallets which the phone generates automatically based on your wallpaper choice.
  - Basic colors to choose your theme color from the basic colors that will be available no matter which wallpaper you apply.
- 2. Select an option you want to use.

To turn Dark theme on or off:

► From the Wallpaper & style screen, tap the **Dark theme** on/off icon to turn on or off. For more information, see **Dark theme**.

To enable Themed icons:

► From the Wallpaper & style screen, tap the **Themed icons** on/off icon to enable the function.

## Apps launcher

You can find and access numerous apps installed on your phone or available on the app store.

- 1. Swipe up from the bottom of the Home screen to open the Apps launcher.
- 2. Tap **v** to hide the keyboard if necessary, and then tap an app icon to open it.

– or –

Enter the name or keyword of the app you want to access in the search field, and then select your desired app.

# TIP: You can change the order of the apps displayed in the Apps launcher by tapping Sort. Select Alphabetical or Frequently used, or tap Custom > > Change order to change the icon position as you like.

### Permission

When you launch an app or service for the first time or after an extended period of disuse, you might be asked if you can permit its access to certain features of your device. For each request, you can choose from the available options, including **ALLOW**, **WHILE USING THE APP**, **ONLY THIS TIME**, or **DON'T ALLOW**. If you want to manage the whole permission settings, go to the settings menu as mentioned below.

To check the permission status:

- 1. From the Apps launcher, tap **Settings > Privacy > Permission manager**.
- 2. Select a feature you want to check.
- **3**. You can see a list of permission types and which apps have permission to access each feature.
- If you want to change the permission setting of an app, tap the app and select a permission type you want to change. You can choose from options such as: Allow, Allow all the time, Allow only while using the app, Ask every time, and Don't allow.

**NOTE:** Available options vary depending on the feature.

## Quick shortcuts

By touching and holding an application icon, quick shortcuts will be displayed on the Home screen.

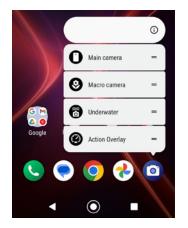

- 1. Touch and hold an application icon to display the quick shortcuts available for that app.
- 2. Tap a shortcut to the menu that you want to go directly to.

# **TIP:** To create a quick shortcut icon and place it on the Home screen, touch and hold instead, and put it where you want.

### Status bar

The status bar at the top of the screen provides phone and service status information on the right side and notification alerts on the left.

#### Status icons

| lcon        | Status                          |
|-------------|---------------------------------|
| *           | Bluetooth <sup>®</sup> active   |
| ((1         | Wi-Fi <sup>®</sup> active       |
| ÷           | Vibrate                         |
| 42          | No Ring and Notification volume |
| Θ           | Do not disturb                  |
|             | Network (full signal)           |
|             | Network (no signal)             |
| <b>5G</b>   | 5G                              |
| <b>5G</b> ₩ | 5G UWB                          |
| 4           | Airplane mode                   |
| 0           | GPS active                      |
| Ö           | Alarm set                       |

| lcon      | Status                      |
|-----------|-----------------------------|
|           | Battery (full charge)       |
| ۶         | Battery (charging)          |
| ((• 🗲 •)) | Battery (wireless charging) |
| 1         | Battery (discharged)        |
|           | Battery Care Mode           |

#### Notification icons

| lcon | Status                                         |
|------|------------------------------------------------|
| Ň    | Missed call                                    |
|      | New mail                                       |
| E    | New message                                    |
| 31   | Event                                          |
| Ο    | Music application is running in the background |
| Ö    | Alarm                                          |
| Ŧ    | Downloading                                    |

### Notifications panel

You can open the Notifications panel to view the list of notifications you received, Wi-Fi connection status, and more.

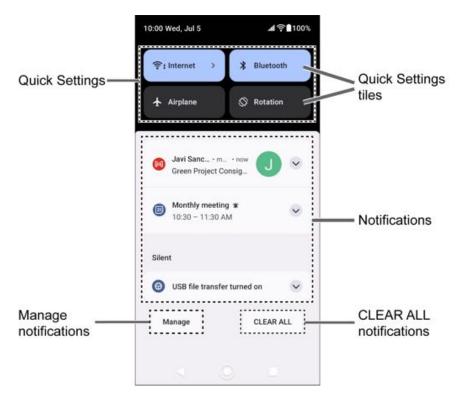

To open the Notifications panel:

- Slide the status bar down toward the bottom of the touchscreen.
  - To clear a single notification, swipe it away to the left or right.
  - To clear all deletable notifications, tap **CLEAR ALL**.
  - To select a notification method, touch and hold a notification. Select from the options displayed.
  - To open the main Settings app for App notifications, tap Manage. For details, see Notifications.

To close the Notifications panel:

- Swipe up from the bottom of the screen.
  - or –

Тар 🧲 .

## Quick settings

The quick settings panels enable you to quickly access useful menu items.

- 1. Slide the status bar down toward the bottom of the touchscreen. To show more tiles (items), slide the Quick Settings panel downward.
  - To adjust the screen brightness, drag the knob on the brightness slider left or right.
- 2. Tap on a quick setting tile to enable or disable the feature.
  - Touch and hold a tile to access its settings menu.
  - To see the other panel, swipe the panel to the left.
  - To change the position of the tiles or add other tiles to the panels, tap to open the Edit screen. Touch and hold the tile you want to move or add, and then drag it to a different location and release your finger. The tiles in the area above the message "Hold and drag to add tiles" will be displayed on the quick settings panels.

## Enter Text

You can type on your phone using one of the available touchscreen keyboards or using your voice. The keyboard appears automatically onscreen when you tap a text entry field and can be used in either portrait or landscape mode.

## Gboard

Gboard offers a traditional QWERTY keyboard setup for entering text by tapping keys (like on a computer), along with enhancements and options that allow you to enter text faster and more accurately, such as continuous key input, personalized usage dictionaries, and more.

### Gboard overview

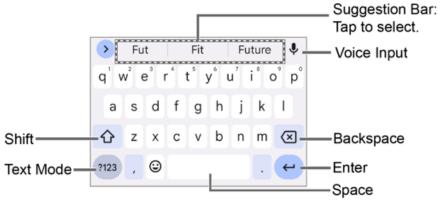

### **NOTE:** Key appearance may vary depending on the selected application or text field.

Some of the keys on the Gboard are given below:

| Кеу                                                                                                    | Description                                                               |
|----------------------------------------------------------------------------------------------------|---------------------------------------------------------------------------|
| <ul> <li>▲</li> <li>↓</li> <li>↓</li></ul> | Tap to toggle between lower case and upper case.                          |
| <b>±</b>                                                                                                    | Double-tap the lower case or upper case shift key to set CAP LOCK.        |
| ?123<br>ABC                                                                                                    | Tap to toggle between the Alphabet keyboard and Number & Symbol keyboard. |
| Ļ                                                                                                    | Tap to enter text using your voice.                                       |
| $\overline{\mathbf{X}}$                                                                                                    | Tap to delete a character. Touch and hold to delete multiple characters.  |
| +                                                                                                    | Tap to confirm your entry or move to a new line.                          |

| Кеу             | Description                                                                                         |
|-----------------|----------------------------------------------------------------------------------------------------|
| →I              | Tap to go to the next text entry field.                                                             |
| !?#<br>12<br>34 | Tap to toggle between the default Number & Symbol keyboard and additional Number & Symbol keyboard. |
| Q               | Tap to see your search results.                                                                     |
| $\rightarrow$   | Tap to go to a Web address.                                                                         |
|                 | Tap to insert a space. Touch and hold to select the keyboard type (if available).                   |
| \$              | Tap to open the Gboard settings menus, such as Languages, Preferences, etc.                         |

### Text mode

ABC mode is primarily used for entering letters while Number & Symbol mode is for numbers and symbols.

- ► Tap (ABC) to select ABC mode. Tap (?123) to select Number & Symbol mode.
  - In ABC mode, tap 🔂 to alter the capitalization:

☆ (Unshifted) to enter all letters in lowercase.

- (One-character-shifted) to capitalize only the first letter of a word.
- - (Caps lock) to enter all letters in uppercase.
- In Number & Symbol mode, tap = v to display more symbols.
- Some keys have alternate characters. In either mode, if a key displays an extra character at the upper right corner, touch and hold the key to enter the character. Or, touch and long hold a key to call up a list of all the characters available on that key, and slide your finger to the character you want to enter on the list.

### Add a word to the user dictionary

You can use the user dictionary option to add new words to the dictionary.

- 1. Tap 💭 on the top of the Gboard, then tap **Dictionary** > **Personal dictionary**.
- 2. Select the language to be applied for Personal dictionary.
- 3. Tap +.
- 4. Type the word you want to add.
- 5. Type the shortcut to bring up the typed word if you want and tap  $\checkmark$ .
- 6. Tap < . A list of words you have added to the dictionary is displayed.
  - Tap a word to edit it.
  - Tap a word > III to delete it.

### Glide typing

Glide typing lets you enter words by drawing a path from letter to letter in one continuous motion.

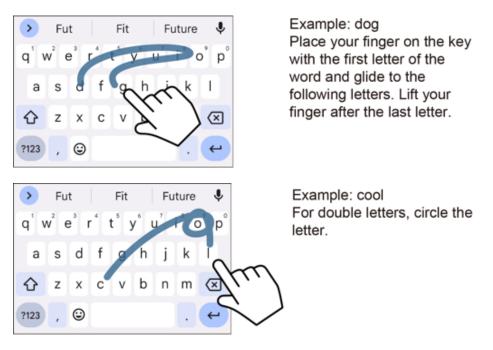

To enable or disable glide typing input feature:

- 1. Tap 💭 on the top of the Gboard, then tap **Glide typing**.
- 2. Tap Enable glide typing to turn on or off.

## Google voice typing

Google™ voice typing uses Google voice recognition to convert speech to text.

## **NOTE:** If Gboard does not display the microphone icon $\mathbf{U}$ , the voice input feature is not enabled.

To enable or disable the voice input feature:

- 1. Tap 💭 on the top of the Gboard, then tap **Voice typing**.
- 2. Tap Use voice typing to turn on or off.

To enter text by speaking:

- 1. Tap the microphone icon  $\mathbf{\Psi}$  on the keyboard.
- 2. When you see Speak now, say what you want to type.

### Copy and paste text

In applications that require text entry, such as Gmail, use the copy and paste functions to copy and paste text from one application to the same application or another.

- 1. Open the application or received message that you want to copy text from.
- 2. Touch and hold the text body you want to copy. Selection tabs appear, and the selected words or characters are highlighted. Drag the tabs to expand or reduce the range of the selected text if necessary.

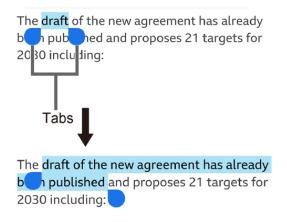

#### TIP: Tap Select all to select all the text.

- 3. Tap Copy.
- 4. Open the application that you want to paste the text into.
- 5. Touch and hold the text box where you want to paste the text to and tap **Paste** or **Paste** as plain text.

**Phone Basics** 

## Phone Calls

With the Verizon network and your phone's calling features, you can enjoy clear phone calls across the country.

## Make Phone Calls

There are several convenient ways to place calls from your phone.

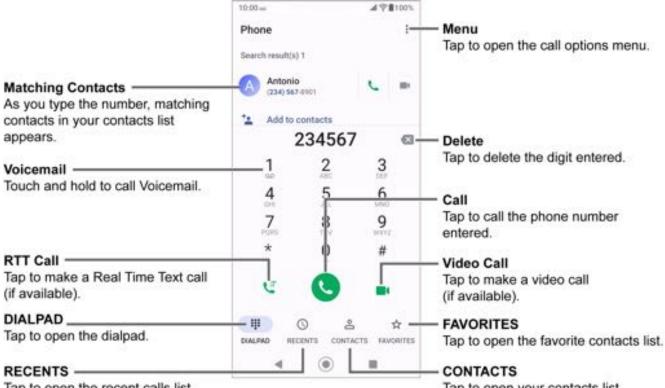

Tap to open the recent calls list.

Tap to open your contacts list.

### Call using the phone dialpad

The most "traditional" way to place a call is by using the phone dialpad.

- 1. From the Home screen, tap **C** > **DIALPAD** to display the dialpad.
- 2. Tap the number keys on the dialpad to enter the phone number.
- 3. Tap 🕓 to call the number.
- 4. To end the call, tap  $(\frown)$ 
  - For additional options, tap i and select an option.

## Call from RECENTS

The recent calls list lets you quickly place calls to recent incoming, outgoing, or missed numbers.

- 1. From the Home screen, tap **C** > **RECENTS** to display the recent calls list.
- 2. Tap the phone icon  $\zeta$  next to the number or contact to place a call.
  - For additional options, tap the name or number.

## Call from CONTACTS

You can place phone calls directly from entries in your contacts list.

- 1. From the Home screen, tap
- 2. Tap CONTACTS to display your contacts list.
  - Tap **Q** to search your contacts.
- 3. Tap the contact you want to call.
- 4. Tap 📞.
  - For additional information on Contacts, see Contacts.

### Call using a speed dial number

The Speed dial feature allows you to easily dial a number that you call frequently.

- 1. From the Home screen, tap **C** > **DIALPAD**.
- 2. For speed dial numbers 2-9, touch and hold the number on the dialpad.
  - or –

For speed dial numbers 10-999999, use the dialpad to tap each digit in the speed dial number, until the last digit. Tap and hold the last digit.

### Call emergency numbers

You can place calls to 911 even if the phone screen is locked or your account is restricted.

#### Call the 911 emergency number

- 1. From the Home screen, tap **C** > **DIALPAD**.
- 2. Enter **911** and tap **C**.

Phone Calls

#### Call the 911 emergency number when the screen is locked

- 1. Tap **EMERGENCY** on the screen.
- 2. Enter 911 and tap 🕓.

#### Enhanced 911 (E911) Information

This phone features an embedded Global Positioning System (GPS) chip necessary for utilizing E911 emergency location services where available.

When you place an emergency 911 call, the GPS feature of your phone seeks information to calculate your approximate location. Depending on several variables, including availability and access to satellite signals, it may take up to 30 seconds or more to determine and report your approximate location.

### **IMPORTANT:** Always report your location to the 911 operator when placing an emergency call. Some designated emergency call takers, known as Public Safety Answering Points (PSAPs), may not be equipped to receive GPS location information from your phone.

### Call numbers with pauses

You can dial phone numbers with pauses for use with automated systems, such as Voicemail or credit card billing numbers.

There are two types of pauses available on your phone:

- Add pause: Automatically sends the next set of numbers after two seconds.
- Add wait: Sends the next set of numbers when you tap YES in the pop-up window.
- 1. From the Home screen, tap 🕓 > DIALPAD.
- 2. Enter all or part of a number.
- 3. Tap > Add pause or Add wait.
- 4. Enter additional numbers.
- 5. Tap 📞 to dial the number.

## Call using the plus (+) code

When placing international calls, Plus Code Dialing automatically enters the international access code for your location (for example, 011 for international calls made from the U.S.).

1. From the Home screen, tap **C** > **DIALPAD**.

- 2. Touch and hold **0** until you see a "+" on the display screen.
- 3. Enter the country code and phone number, and then tap **S**. The phone automatically prepends the access code for international dialing, followed by the country code and phone number.

## Receive Phone Calls

When you receive a phone call from a contact, the Incoming call screen appears and displays the caller ID icon, name, and phone number of the calling party. When you receive a phone call from someone who is not saved in Contacts, only the default caller ID icon and phone number appear on the Incoming call screen.

#### NOTE: If your phone is turned off, all calls automatically go to Voicemail.

To answer an incoming call:

► On the Incoming call screen, swipe

To mute the ringing sound:

Press the Volume key down to mute the ringtone without rejecting the call.

To send an incoming call to Voicemail:

Swipe oto send the call to your Voicemail inbox.

To reject an incoming call and send a text message:

- ▶ Tap : to ignore the call and select a message to send to the caller.
- **NOTE:** You can edit the preset text messages through the Call settings menu. See Quick responses.

## **Use Voicemail Services**

Learn how to manage the voicemail features on your phone.

### Voicemail

**Voicemail** displays a list of your messages and allows you to choose which message(s) to listen to or delete. You must subscribe to **Voicemail** before using this feature.

### Set up Voicemail

See Set up Voicemail.

#### Review Voicemail

Voicemail lets you easily access and select which message(s) you want to review.

- 1. From the Apps launcher, tap Voicemail.
- 2. From the Voicemail inbox, tap a message. Options such as Play, Stop, and more are available.
  - Tap to display the option menu.

#### Configure Voicemail settings

You can access the settings for notifications and greetings as well as the storage location of the messages.

- 1. From the Apps launcher, tap **Voicemail** > • **Settings**.
- 2. Tap the item you want and follow the onscreen instructions.

### Basic voicemail

In addition to paid **Voicemail**, you can also access your voicemail freely through the basic voicemail application. Your phone automatically transfers all unanswered calls to your voicemail mailbox, even if your phone is in use or turned off.

#### Set up basic voicemail

Always use a password to protect against unauthorized access. Your basic voicemail mailbox is not password protected until you create a password. See Set up basic voicemail.

#### Voicemail notification

There are several different ways your phone may alert you to a new Voicemail message.

- By sounding the assigned notification sound.
- By vibrating the phone.
- By displaying **oo** within the Notifications area of the status bar when new Voicemail Messages are received.

#### Retrieve your voicemail messages

You can review your messages directly from your wireless phone or from any other touch-tone phone.

To use your phone to access your messages:

- 1. From the Home screen, tap  $\bigcirc$  > **DIALPAD**.
- 2. Touch and hold **1** or dial **\*86** and then tap **C**. If prompted, enter your voicemail password.

To use another phone to access your messages:

- 1. Dial your wireless phone number.
- 2. If you hear a greeting, press or tap # to interrupt, and follow the prompts.

## **Phone Call Options**

Your phone application provides many useful features and options to help you make the most of your calling experience.

### In-call options

While you're on a call, you will see a number of options such as **Add call**, **End call**, **Mute** and more on the screen. Tap an option to select it.

## Caller ID

Caller ID identifies a caller before you answer the phone by displaying the number of the incoming call. If you do not want your number displayed when you make a call, follow these steps.

- 1. From the Home screen, tap **C** > **DIALPAD**.
- 2. Enter \*67.
- 3. Enter a phone number.
- 4. Tap 🕓.

### Call Waiting

When you're on a call, Call Waiting alerts you to incoming calls by sounding beeps. Your phone screen informs you that another call is coming in and displays the caller's phone number (if available).

To respond to an incoming call while you're on a call:

Swipe (). This puts the first caller on hold and answers the second call.

To switch back to the first caller:

► Tap On hold.

**NOTE:** For those calls where you don't want to be interrupted, you can temporarily disable Call Waiting by entering **\*70** before placing your call.

### 3-way calling

With 3-way calling, you can talk to two people at the same time. When using this feature, the normal airtime rates will be charged for each of the two calls.

- 1. Enter a number on the dialpad and tap **(**) (or place a call from RECENTS or CONTACTS).
- 2. Once you have established the connection, tap **Add call**, and dial the second number (or place the call from RECENTS or CONTACTS). This puts the first caller on hold and dials the second number.
- **3.** When you're connected to the second party, tap **Merge calls**. Your conference call is now in session.
- 4. To end the 3-way call, tap
- **NOTE:** If one of the parties you called hangs up during your call, you and the remaining party stay connected. If you initiated the call and are the first to hang up, all parties are disconnected.

### Call forwarding

Call forwarding lets you forward all your incoming calls to another phone number – even when your phone is turned off. You can continue to make calls from your phone when you have activated Call forwarding.

#### **NOTE:** You will be charged for all forwarded calls according to your plan.

To activate Call forwarding:

- 1. From the Home screen, tap **C** > **DIALPAD**.
- 2. Enter \*72.
- 3. Enter the area code and phone number to which you want your calls forwarded.
- 4. Tap 🕓.

To deactivate Call forwarding:

- 1. From the Home screen, tap **C** > **DIALPAD**.
- 2. Enter \*73.
- 3. Tap 🕓.

### Set up speed dialing

You can save speed dial numbers in your phone's speed dial memory.

To assign a speed dial number to a contact:

- 1. From the Home screen, tap **C** > **DIALPAD** > **Speed dial setup** > **+**.
- 2. Enter a speed dial number (up to 6 digits) you want to add.
- 3. Tap Unassigned to choose a contact.
- 4. Tap the contact to assign the speed dial number to and tap **Save**.

– or –

- 1. From the Home screen, tap  $\bigcirc$  > **DIALPAD**.
- 2. For the speed dial number 2-9, touch and hold the number on the dialpad you want to assign.

– or –

For the speed dial number 10-999999, use the dialpad to tap each digit in the speed dial number, until the last digit. Tap and hold the last digit.

**NOTE:** 0, 1, 112 and 911 cannot be a speed dial number. You cannot assign saved speed dial numbers to a contact.

3. Tap **OK**, and then tap a contact to assign.

To delete the assigned speed dial(s):

- 1. From the Home screen, tap 🕓 > DIALPAD > 🕴 > Speed dial setup > 🔳.
- 2. Select the check box next to the contact with the speed dial to delete.
  - Tap **SELECT ALL** to select all the assigned contacts.
- 3. Tap **OK** > **OK**.

- or -

- 1. From the Home screen, tap **C** > **DIALPAD** > **Speed dial setup**.
- 2. Tap the contact with the speed dial to delete.
- 3. Tap Delete > OK.

To edit the assigned speed dial:

- 1. From the Home screen, tap **C** > **DIALPAD** > **Speed dial setup**.
- 2. Tap the assigned contact with the speed dial to edit.
- 3. Tap Edit.
- 4. Edit the speed dial number (up to 6 digits) and tap > Save.

## Recent Calls

The RECENTS tab of the Phone application lists up to 500 recent incoming, outgoing, and missed calls.

### View recent calls

- From the Home screen, tap C > RECENTS.
  - You can determine if an entry was an incoming, outgoing, or a missed call from the icons shown below.

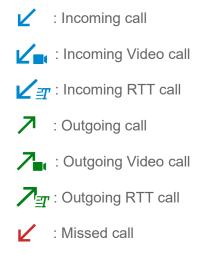

### Recent calls options

- 1. From the Home screen, tap > **RECENTS**.
- 2. Tap an entry to view the contact.
  - Tap to call the number.

  - Tap <sup>+</sup> to add the number to Contacts.

- Tap > Delete from recent call to delete the call.
- Tap > Edit number before call to edit the number before calling.
- Tap > Add to reject number to add the number to the reject call list.

### Delete recent calls

Use the menu option to delete your recent calls.

- 1. From the Home screen, tap **C** > **RECENTS**.
- 2. Tap > Delete recent calls.
- 3. Tap the check box next to the calls you want to delete or tap SELECT ALL.
- 4. Tap OK > OK.

## **Call Settings**

Your phone's Call settings menu lets you configure your settings for the phone application.

► From the Home screen, tap **C** > **Call settings** to open the Call settings screen.

### Call rejection

You can set your phone to reject incoming calls as follows:

- From the Call settings screen, tap **Call rejection** to open the Call rejection screen.
  - Tap **Unknown number** to turn on to reject calls from unknown number.
  - Tap +, tap the input field below Add, enter a phone number you want to reject, and then tap ADD.
  - Tap + > CONTACTS > a contact on the Choose a contact screen > ADD.
  - Tap + > **RECENTS** > a recent call on the Choose log(s) screen > **ADD**.

To delete the rejected number(s):

- 1. From the Call rejection screen, tap
- 2. Select the check box next to the rejected number you want to delete.
  - Tap **SELECT ALL** to select all the rejected numbers.
- 3. Tap **OK** > **OK**.

Phone Calls

– or –

- 1. From the Call rejection screen, tap the rejected number you want to delete.
- 2. Tap **DELETE > OK**.

To edit the rejected number:

- 1. From the Call rejection screen, tap the rejected number you want to edit.
- 2. Edit the rejected number and tap **ADD**.

### Quick responses

You can add, delete, or modify the preset text messages to send when you select to reject an incoming call and send a text message. Your phone can register up to seven messages.

- 1. From the Call settings screen, tap **Quick responses**.
- 2. Following options are available:
  - To edit a message, tap a message, edit it, and tap **OK**.
  - To add a new message, tap +, enter text, and tap **OK**.
  - To delete a message, tap > **Delete**, select a message, and then tap **OK** > **OK**.
  - To restore the default messages, tap
     > Reset to default > OK.

### Auto answer

Select when to answer incoming calls automatically with the headset.

- 1. From the Call settings screen, tap Auto answer.
- 2. Select Hands free or Speakerphone.
- 3. Select the delay time to automatically answer the phone.

You can set the delay time to: 2 seconds, 5 seconds, 10 seconds or Off.

### Power key ends call

Set your phone to end calls by pressing the Power key.

From the Call settings screen, tap the **Power key ends call** on/off icon to turn on or off.

**NOTE:** This function does not work to reject incoming calls.

### Noise reduction

Your phone can suppress background noise to improve audio quality for the other party during voice calls.

From the Call settings screen, tap the **Noise reduction** on/off icon to turn on or off.

## Additional settings

### Caller ID

- 1. From the Call settings screen, tap **Additional settings**.
- 2. Tap Caller ID.
- 3. Select from Network default, Hide number, or Show number.

### Video Calling

With this feature on, you can make or receive video calls.

- 1. From the Call settings screen, tap the Video Calling on/off icon to turn on or off.
- 2. Read the message and tap OK.

### Wi-Fi Calling

Wi-Fi Calling allows you to make and receive phone calls over a Wi-Fi connection. You need to activate Wi-Fi Calling manually if you want to use it.

## **NOTE:** Activation requires a valid US address for E911 functionality and a cellular data or Wi-Fi network connection.

1. From the Call settings screen, tap Wi-Fi Calling.

– or –

From the Apps launcher, tap **Settings > Network & internet > Wi-Fi calling**.

- 2. Tap the on/off icon, enter the emergency location information (E911), and follow the onscreen instructions to turn Wi-Fi Calling on.
  - To change your emergency location information, tap Confirm or Update Current Emergency Address.
  - To set your preferred connection to be used when outside the Verizon network, tap When Roaming.

## Ringtone & vibrate

### Phone ringtone and vibration pattern

Assign a ringtone or vibration pattern to your incoming calls.

- From the Call settings screen, tap Ringtone & Vibrate > Phone ringtone or Vibration pattern.
- 2. Tap a ringtone or vibration pattern in the available list and tap **OK** to assign the ringtone or vibration.

#### Vibration and haptics

Change the vibration settings for your incoming calls. See Vibration & haptics for setting procedure.

### Step-up ring volume

Set your phone to raise the ring volume gradually from minimum to maximum.

From the Call settings screen, tap the **Step-up ring volume** on/off icon to turn on or off.

### Flashing light when ringing

Set your phone's LED light to flash when ringing.

From the Call settings screen, tap the Flashing light when ringing on/off icon to turn on or off.

### Voicemail

You can configure the Voicemail settings.

- 1. From the Call settings screen, tap Voicemail.
- 2. Configure the following settings:
  - **Service** to review the Voicemail service carrier.
  - Voicemail number to configure the phone number for accessing Voicemail, if necessary.
  - Notifications to configure the Notification category of Voicemails by tapping Voicemails on the Settings screen.

### Assisted dialing

Assisted dialing allows easy dialing of international calls while roaming in other countries. Your default reference country is set to the United States.

- 1. From the Call settings screen, tap **Assisted dialing**.
- 2. Tap Assisted dialing on/off icon to turn on or off.

3. Tap **Reference country**, tap > to the right of the country name you want to set as the Reference country, and then edit the settings if necessary.

## Real Time Text

Real Time Text (RTT) lets you use text to communicate during a phone call. RTT works without any external TTY keyboards. During an RTT call, the person you are talking with can see you type your message in real time. You can also call to Emergency services such as 911 through RTT.

To change the Real Time Text settings:

- 1. From the Call settings screen, tap **Real Time Text**.
- 2. Tap Always visible to show the RTT option automatically for every call, or Visible during calls.

To call using Real Time Text:

- 1. From the Home screen, tap **C** > **DIALPAD**.
- 2. Confirm if the RTT setting is set to Always visible.
- 3. Enter phone number.
- 4. Tap 🧲 to make an RTT call.
- 5. When connected, type a message in the text field.

To answer an incoming call using Real Time Text:

Swipe to answer an incoming call in RTT mode.

## Hearing aids – telecoil mode

Hearing aid mode was designed for hearing aids that have a telecoil. To use the telecoil function in your phone, you will need to set the Hearing aid mode to on.

From the Call settings screen, tap the **Hearing aids** on/off icon to turn on or off.

## Call timer

To view the call timer and call duration:

From the Call settings screen, tap **Call Timer**.

## Verizon Push To Talk Plus (PTT+)

With Verizon PTT+, you can quickly and reliably connect to an individual or group instantly with a push of a key. For more information on PTT+, visit https://www.verizon.com/push-talk-plus.

#### **NOTE:** This service requires a subscription.

**NOTE:** When activating the PTT+ application, the PTT key will be assigned for PTT use. See Programmable Keys.

## Set up PTT+

1. Press the PTT key and tap **ASSIGN** if you have not assigned any functions to the PTT key.

– or –

From the Apps launcher, tap **Settings > Programmable keys > PTT key**.

- 2. Tap Single press > Push To Talk+ > OK.
  - When you assign the Push To Talk+ to the PTT key, all assigned applications or functions to the PTT key are canceled and the key will function sorely as a dedicated PTT+ key.
- 3. Press the PTT key.

– or –

From the Apps launcher, tap **Push To Talk+**.

- 4. Follow the onscreen instructions to give required permissions to the Push To Talk Plus application.
- 5. Tap **Yes** to confirm the activation.
- 6. Read Terms & Conditions and tap  $\checkmark$ .
- 7. Tap **View tutorial** to display the tutorials to learn how to start using the PTT+ app or **Skip tutorial**.

## Contacts

The Contacts application lets you store and manage contacts from a variety of sources, including contacts you enter and save directly in your phone as well as contacts synchronized with your Google Account, your PC, and compatible email programs.

## Contacts List

Scroll through the list to view all your contacts. To see a specific entry, tap it.

- From the Apps launcher, tap **Contacts** to open the Contacts screen.
  - **CONTACTS:** Tap to display the individual contacts list.
    - \* : Tap to add a new individual contact. See Add a Contact.
    - **Q** : Tap to search a contact.
  - **GROUPS:** Tap to display the group contacts list.
    - Tap to add a new group contact. See Add a Group Contact.
  - **FAVORITES:** Tap to display your favorite contacts list.
    - Tap to add a new favorite contact. See Add a Contact to Favorites.
  - Tap to display the contacts list options. See Contacts list options to follow.
  - **TIP:** You will see letters in alphabetical order when you drag the slider on the right of the screen. Release your finger to display the entries starting with a specific letter when you see it.

## Contacts list options

- From the Contacts screen, tap .
  - **Cloud:** Displays the contacts in the Cloud app.
  - **Delete:** Allows you to select and delete the contacts.
  - Import/export: Imports/exports contacts from/to Phone or microSD card.
  - Share: Shares contacts using NEARBY, Gmail, Message+, Bluetooth, Drive, etc.
  - Settings: Opens the additional Settings screen related to Contacts.

## Add a Contact

Enter details such as name, phone numbers, email addresses, mailing addresses, and more.

## **NOTE:** We suggest that when you add phone numbers to your contact list, you add the area code + the 7-digit number.

- 1. From the Contacts screen, tap **CONTACTS** to open the CONTACTS screen.
- 2. Tap 🔁
- **3.** You may be prompted to select an account to save your new contact to. Select one of the following options:
  - **Phone:** Stores your contact to your phone.
  - SIM: Stores your contact to the SIM card.
  - Select an account from the displayed list.

– or –

Tap **ADD NEW ACCOUNT** to create a new account.

- 4. Enter the name, phone number, email address, etc. as you want.
  - Tap (10) to assign a picture to the contact. See Assign a picture to a contact.
  - Tap the location/account above name and select an option to change where to save the contact.
- 5. When you have finished adding information, tap **SAVE**.

### Assign a picture to a contact

You can assign a picture to a contact either by taking a new one or by using one stored in your phone's internal storage, SD card, or Cloud. The following instructions show you how to take and assign a new picture as an example.

- 1. From the CONTACTS screen, tap a contact to display it and tap
- 2. Tap i or the existing picture.
- 3. Tap Take photo or Take new photo.
- 4. Tap () to take a picture, edit it if necessary, and then tap **Done**.

5. Tap SAVE to save the contact.

### Save a phone number

You can save a phone number to Contacts directly from the phone dialpad.

- 1. From the Home screen, tap  $\bigcirc$  > **DIALPAD**.
- 2. Enter a phone number and tap Add to contacts.
- 3. To add the number to an existing contact, tap a contact, select a number type, and then tap SAVE.

– or –

To add the number as a new contact, tap Create contact. Enter the name and any additional information, and then tap SAVE.

### Delete a contact

You can delete contacts from the CONTACTS screen.

- 1. From the CONTACTS screen, tap **> Delete**.
- 2. Select the check box next to the contact(s) you want to delete or tap SELECT ALL.
- 3. Tap DONE > OK.

- or -

- 1. From the CONTACTS screen, tap a contact to display it.
- 2. Tap > Delete > OK.

### Edit a contact

Once you've registered a contact, you can add or edit any of the information in the entry, customize with a unique ringtone, and more.

1. From the CONTACTS screen, tap a contact and tap

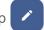

- 2. Tap any field you want to change or add.
- 3. Add or edit the information, and then tap SAVE.

### Contacts entry options

- 1. From the CONTACTS screen, tap the contact you want to deal with.
- 2. Tap 🚦 .

Contacts

- **Refresh** to refresh the contact information.
- **Share** to share the contact by using your preferred method.
- **Delete** to delete the entry.
- Join to merge the contact with another one.
- Add shortcut to Home screen to add a shortcut to the contact on the Home screen.
- **Set ringtone** to assign a specific ringtone or vibration pattern to the contact.
- All calls to voicemail to send all calls from the contact to a Voicemail box.
- Change account to change the account you stored the contact in.

## Add a Group Contact

Create a group contact with your individual contact entries in Contacts.

- **NOTE:** In order to create a group contact, you may first sync your phone with a Google or corporate account. See Synchronize Contacts for instructions on how to sync your phone to an account.
  - 1. From the Contacts screen, tap **GROUPS** to open the GROUPS screen.

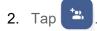

- 3. Select the account in which you want to create a group contact.
- 4. Enter the group's name.
- 5. Tap Add/remove contacts and tap the entries you want to add.
- 6. Tap DONE.
  - Tap **Ringtone** or **Vibration pattern** and follow the onscreen instructions to set a ringtone or a vibration pattern if necessary.
- 7. Tap SAVE.

### Delete a group contact

Delete the group contacts that you have created.

- 1. From the GROUPS screen, tap **> Delete**.
- 2. Select the check box next to the group(s) you want to delete or tap SELECT ALL.
- 3. Tap **DONE** > **OK**.

```
– or –
```

- 1. From the GROUPS screen, tap a group to display it.
- 2. Tap > Delete > OK.

### Edit a group contact

Manage the group contacts that you have created.

- 1. From the GROUPS screen, tap a group contact and tap
- 2. Edit it as necessary.
- 3. Tap SAVE.

## Add a Contact to Favorites

The FAVORITES tab of the Phone menu is a listing that can help you quickly access your most used or preferred contacts entries.

- 1. From the CONTACTS screen, tap a contact.
- 2. Tap  $\bigstar$ . The icon changes to  $\bigstar$  when the contact is added to Favorites.

– or –

- 1. From the Contacts screen, tap FAVORITES.
- 2. Tap 📩
- 3. Select the check box next to the contact(s) that you want to add to your Favorites list.
- 4. Tap DONE.

## ICE (In Case of Emergency)

Registering ICE information might help rescue workers, such as paramedics, police and hospital personnel identify your primary contact.

#### **NOTE:** You can quickly access your Emergency information by tapping **ICE – In Case of Emergency** shown at the top of the contact list.

To register an ICE contact and your medical information:

- From the CONTACTS screen, tap ICE In Case of Emergency to open the Emergency information screen.
- 2. Tap Open Personal Safety and follow onscreen instruction. See Personal Safety.

## Synchronize Contacts

Syncing data with your managed accounts lets you use your phone to add new contacts and manage existing contacts on your online or remote accounts. Prior to syncing, you must have an active Google or corporate account with associated contacts, and be signed into your account with the phone.

With syncing, any contacts (with phone numbers, email addresses, pictures, etc.) are updated and synced with your phone.

- 1. From the CONTACTS screen, tap > Settings > Accounts.
- 2. Tap **Automatically sync app data** to turn on if you set Contacts to sync on under Account sync settings.

– or –

Tap a set account > **Account sync** and tap the on/off icon next to Contacts to turn it on if you set Contacts to sync off under Account sync settings.

Your Contacts then reflects any updated contact information.

 This update process works both ways. For example, any changes on the phone are updated to your account contacts list after sync.

## Applications

Your phone lets you enjoy a variety of apps installed on your phone or discover some exciting new apps by browsing online app stores such as the Google Play<sup>™</sup> store. You can see all your preloaded and downloaded apps in the App Launcher.

## Google Apps

You will need a Google Account to access several phone features such as Gmail<sup>™</sup> and the Google Play store applications. Before you are able to access Google applications, you must enter your account information. These applications sync between your phone and your online Google Account. Visit google.com for more information.

## **NOTE:** The actual display of the Google apps may vary depending on the application version currently running on your phone.

### Create a Google Account

If you do not already have a Google Account, you can create one online or by using your phone.

- **NOTE:** Although you need a Gmail account to use certain features on your phone, such as Google Play store, you do not need to use Gmail as the default account for your phone.
  - From the Apps launcher, tap Settings > Passwords & accounts to open the Passwords & accounts screen.
  - 2. Tap Add account > Google.
  - 3. Tap Create account.
  - 4. Follow the onscreen prompts to create your free account.

## Sign in to your Google Account

If you have a Google Account but have not yet signed in with your phone, follow these instructions.

- 1. From the Passwords & accounts screen, tap **Add account > Google**.
- 2. Enter your email address, and tap Next.
- 3. Enter your password, and tap Next.
- 4. Follow the onscreen prompts to sign in to your Google Account.

### Chrome

Your phone's Web browser Chrome<sup>™</sup> gives you full access to both mobile and traditional websites on the go, using data services or Wi-Fi data connections.

#### Launch Chrome

- From the Home screen, tap **O**.
  - Tap on the top right of the screen to display the option menu.

#### Learn to navigate Chrome

Navigating through menus and websites during a data session is easy once you have learned a few basics.

- Scrolling: In a single motion, touch and drag across or up and down a page.
- Selecting: Tap an item or onscreen link.
- Go back: Tap < to go back one page.
- Go to a specific website: Enter the Web address at the top of the browser window.

For more information, please visit https://support.google.com/chrome.

### Gmail

You can use Google's web-based mail service.

#### Access Gmail

- ► From the Home screen, tap **Google** > **Gmail** to open the Gmail screen.
  - Tap = on the top left of the screen to display the option menu.

#### Send a Gmail message

- 1. From the Gmail screen, tap **Compose**.
- 2. Fill the To, Cc, Bcc, Subject field as necessary.
- 3. Compose your message and then tap >>.

#### Read and reply to Gmail messages

- 1. From the Gmail screen, tap a message to display it.
- 2. Tap Reply, Reply all, or Forward.

3. Compose your message and then tap  $\triangleright$ .

For more information, please visit https://support.google.com/mail.

### Calendar

Use Calendar to create and manage events, meetings, appointments, and tasks.

### Access Calendar

- From the Home screen, tap **Google > Calendar**.
  - Tap  $\equiv$  on the top left of the screen to display the option menu.

### Add an event

- 1. On any Calendar view, tap + > Event.
- 2. Set event details as necessary, such as the title, date and time, its recurrence, and more.
- 3. Tap **Save** to save the event in the calendar.

### Add a task

- 1. On any Calendar view, tap + > Task.
- 2. Set task details as necessary, such as the title, due date and time, and its recurrence.
- 3. Tap Save to save the task in the calendar.

#### Event reminders

If you have set notifications for your event, the upcoming event icon 3 will appear in the notifications area of the status bar to remind you of the upcoming event.

To view the reminder:

- 1. Slide the status bar down to open the Notifications panel.
- 2. Tap the event name to see the event.

#### View Calendar events

You can display the Calendar in monthly, weekly, each 3 days, daily, or schedule view.

To change the Calendar view:

For more information, please visit https://support.google.com/calendar.

Applications

### Google Play Store app

Google Play is a destination for discovering free and paid digital content, including Android<sup>™</sup> apps, books, movies, music, and much more.

To access the Google Play store app, you must first connect to the Internet using data services or a Wi-Fi data connection and sign in to your Google Account.

### Find and install an app

When you install apps from the Google Play store and use them on your phone, they may require access to your personal information (such as your location, contact data, and more) or access to certain functions or settings of your phone. Download and install only apps that you trust.

- 1. From the Home screen, tap **Play Store**.
  - Tap the account icon on the top right of the screen to display the option menu.
- 2. Find an app you want and tap it to open its details screen.
- 3. Tap **Install** (for free applications) or the price button (for paid applications).

## **NOTE:** If you have not set up your payment method on your Google Account, you are prompted to add a payment option to complete your account setup.

- 4. Read the message thoroughly every time it appears and follow the onscreen instructions to complete the installation or purchase.
  - WARNING: Read the notification carefully! Be especially cautious with applications that have access to many functions or a significant amount of your data. Once you tap **ACCEPT** on this screen, you are responsible for the results of using this item on your phone.

For more information, please visit https://support.google.com/play.

### Google Maps

Use the Google Maps<sup>™</sup> app to determine your location, find directions, browse local businesses and attractions, rate and review places, and more.

## **NOTE:** Before using any location-based services, you must enable your phone's GPS location feature. See Location.

### Access Google Maps

- From the Home screen, tap **Google** > **Maps**.
  - Tap the account icon on the top right of the screen to display the option menu.

For more information, please visit https://support.google.com/maps.

## YouTube

YouTube<sup>™</sup> is a video sharing website on which users can upload and share videos.

### Access YouTube

From the Home screen, tap **Google** > **YouTube**.

For more information, please visit https://support.google.com/youtube.

## YouTube Music

Access the YouTube Music app to enjoy your favorite music.

### Access YouTube Music

From the Home screen, tap **Google > YT Music**. The YouTube Music screen appears.

For more information, please visit https://support.google.com/youtubemusic.

### Files

You can manage the contents stored in the phone or on the microSD card (optional) quickly and easily.

### Access Files

From the Home screen, tap **Google** > **Files**. The Categories menu screen appears.

For more information, please visit https://support.google.com/files.

### Supported formats

The following image, video and audio formats are supported by the phone.

- BMP, GIF, JPEG, PNG, WEBP, HEIC
- H.263, H.264 AVC, H.265 HEVC, MPEG-4 SP, VP8, VP9
- PCM, AAC, AAC+, eAAC+, AAC-ELD, MP3, AMR-NB, AMR-WB, FLAC, Vorbis , MIDI, Opus

### Messages

Messages by Google is a simple, helpful messaging app and keeps your conversations safe and secure with end-to-end encryption and real-time spam protection.

1. From the Home screen, tap

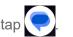

2. Tap Set default SMS app > Messages > SET AS DEFFAULT to set Messages as your default SMS app.

- 3. On the Messages screen, tap Start chat. The Compose screen opens.
- 4. Enter a phone number in the **To** field.
- 5. Compose your message.
- 6. When you finish composing the message, tap  $\sum_{\text{CMC}}$ .

For more information on Message+, visit https://support.google.com/messages.

## Message+

Verizon Message+ provides an improved text and multimedia (i.e., picture and video) messaging experience. You can send and receive text and multimedia messages seamlessly from your phone, tablet, or the Web using your primary phone number.

- 1. From the Home screen, tap **Verizon** > **C**.
- Tap Set default SMS app > Message+ > SET AS DEFFAULT to set Message+ as your default SMS app.
- 3. On the Messaging screen, tap 🖉. The Compose screen opens.
- 4. Enter a phone number in the **To** field.
- 5. Compose your message.
- 6. When you finish composing the message, tap  $\triangleright$ .

For more information on Message+, visit https://www.verizon.com/solutions-and-services/apps/verizon-messages/.

## Connections

Your phone's data capabilities let you wirelessly access the Internet or your corporate network through a variety of connections, including Wi-Fi, Verizon 5G Ultra Wideband, 4G LTE, and Virtual Private Networks (VPN).

The following topics address your phone's data connections and the built-in Web browser. Additional data-related features can be found in Applications and Useful Tools.

## Wi-Fi

Wi-Fi provides wireless Internet access. To use your phone's Wi-Fi, you need access to a wireless access point or "hotspot."

The availability and range of the Wi-Fi signal depend on several factors, including infrastructure and objects through which the signal passes.

► From the Apps launcher, tap **Settings** > **Network & internet** > **Internet** to open the Internet screen.

## Turn Wi-Fi on and connect to a wireless network

Use the Network & internet settings menu to enable your phone's Wi-Fi radio and connect to an available Internet network.

- 1. From the Internet screen, tap the on/off icon next to Wi-Fi to turn it on.
- 2. Tap the available network to connect.
  - If you selected an open network, you will be automatically connected to the network.
  - If you selected a network that is secured with a password, enter the password, and then tap CONNECT.

# **NOTE:** If the wireless network you want to connect to is not in the list of detected networks, tap **Add network** at the bottom of the list. Enter the wireless network settings and tap **SAVE**.

 If you selected the network that the phone is currently connected to, you will see Network details showing the Wi-Fi network name, status, signal strength, frequency, and more.

Depending on the network type and its security settings, you may also need to enter more information or choose a security certificate.

When your phone is connected to a wireless network, the Wi-Fi icon appears in the status bar and tells you the approximate signal strength. (The above icon indicates maximum signal strength.)

- **NOTE:** The next time your phone connects to a previously accessed secured wireless network, you will not be prompted to enter the password again, unless you reset your phone to its factory default settings or you instruct the phone to forget the network.
- **NOTE:** Wi-Fi networks are self-discoverable, which means no additional steps are required for your phone to connect to a Wi-Fi network. However, it may be necessary to provide a user name and password for certain closed wireless networks.

### Wi-Fi settings menu

The Wi-Fi settings menu lets you turn Wi-Fi on or off, set up and connect to available Wi-Fi networks, and configure advanced Wi-Fi options.

- From the Internet screen, scroll down to see these items.
  - Add network to add networks to the network list. Tap to add a Wi-Fi network by scanning a QR code.

## **TIP:** If you want to connect to a hidden network, change the **Hidden network** to **Yes** in **Advanced options**.

- Network preferences to display the setting options related to Wi-Fi such as Turn on Wi-Fi automatically, Wi-Fi notifications, and Wi-Fi Direct.
- **Non-carrier data usage** to show data usage through Wi-Fi connections over a period of time.

## Bluetooth

Bluetooth is a short-range communications technology that allows you to connect wirelessly to a number of Bluetooth devices, such as headsets and hands-free car kits, and Bluetooth-enabled handhelds, computers, printers, and wireless phones. The Bluetooth communication range is usually approximately 30 feet.

### Turn Bluetooth on or off

Use the settings menu to enable or disable your phone's Bluetooth capabilities.

- From the Apps launcher, tap Settings > Connected devices > Connection preferences > Bluetooth to open the Bluetooth settings screen.
- 2. Tap the on/off icon next to Use Bluetooth to turn it on or off.

## **NOTE:** Turn off Bluetooth when not in use to conserve battery power, or in places where using a wireless phone is prohibited, such as aboard an aircraft and in hospitals.

## Change the device name

The device name identifies your phone to other devices.

- 1. From the Bluetooth settings screen, tap the on/off icon to turn Bluetooth on, if Bluetooth is not turned on.
- 2. Tap Device name.
- 3. Edit the name for your phone in the dialog box, and then tap **RENAME**.

### Pairing

Pairing with other devices makes your phone ready for connecting to them.

#### Pair with other devices

NOTE: Bluetooth on other devices must be turned on before pairing.

**IMPORTANT:** Perform the pairing process at a secure location.

- **IMPORTANT:** Bluetooth accessories/peripherals MUST have a passkey to work with the mobile device. If you need to pair with a device without a pre-defined passkey, it is recommended to use a passcode of at least eight digits.
  - 1. From the Apps launcher, tap **Settings** > **Connected devices** to open the Connected devices screen.
  - 2. Tap Pair new device.
    - Bluetooth turns on and shows you a list of nearby Bluetooth devices.
  - 3. Tap the name you want to connect to in the Available devices list.
    - Your phone then automatically tries to pair with the device.
  - 4. If necessary, tap **PAIR** or enter the passcode.
    - To change the connected device name, tap to open the Device details screen,
       tap to edit it, and then tap RENAME.

#### **NOTE:** The display may vary depending on the connected device.

#### Disconnect from or reconnect to other devices

Once the pairing is established, you can connect to or disconnect from the paired device easily.

From the Connected devices screen, tap in to the paired device name > DISCONNECT or CONNECT.

#### Unpair from other devices

Unpairing from other devices makes your phone forget its pairing connection with them. To connect to the other devices again, you may need to enter or confirm a passcode.

From the Connected devices screen, tap in the paired device name > FORGET > FORGET DEVICE.

**NOTE:** The display may vary depending on the connected device.

### Send and receive information

You can use Bluetooth to transfer information such as images or videos between your phone and another Bluetooth-enabled device such as a phone or notebook computer.

To send information from your phone to another device:

- 1. Pair with the receiving device.
- 2. On the phone, open the application that contains the information or file you want to send.
- 3. Tap the item you want to send and tap or Share > Bluetooth.
- 4. Tap the name of the receiving device.
- 5. On the receiving device, accept the download.

To receive information from another device:

- 1. Pair with the sending device.
- 2. On the sending device, send one or more files to your phone.
- **3.** When your phone receives a file transfer request notification, slide down the Notifications panel, tap the notification, and then tap **ACCEPT**.
- **4.** When a file is transferred, a notification is displayed. To open the file, slide down the Notifications panel, and then tap the relevant notification.

### Supported Bluetooth profiles

HSP, HFP, SPP, OPP, PBAP, AVRCP, MAP, HID, PAN, A2DP, GATT, AVDTP, AVCTP, GAVDP, HOGP, and DID are supported.

# Near Field Communication (NFC) Technology

NFC (Near Field Communication) technology is a short-range, wireless technology that lets you quickly and wirelessly exchange information between your phone and other NFC-enabled devices. You can use this function to purchase goods or take a train in a contactless manner by installing your preferred payment/transit apps in your phone and bringing your phone close to the target NFC terminal.

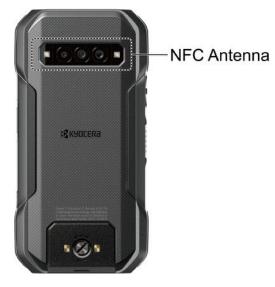

# Turn NFC on or off

Use the settings menu to enable or disable your phone's NFC capabilities.

- 1. From the Connected devices screen, tap Connection preferences > NFC.
- 2. Tap the on/off icon next to Use NFC to turn it on or off.
- 3. The following options are available:
  - **Require device unlock for NFC** to allow NFC payment and transit only when the phone is unlocked.
  - Security reminders about NFC to display reminders for using the NFC feature.
  - **Contactless payments** to set the default payment app.

# Mobile Hotspot & Tethering

Mobile Hotspot allows you to turn your phone into a Wi-Fi hotspot, while Tethering functionality lets you share your phone's Internet connection with other devices. These features work best when used in conjunction with 4G LTE or 5G data services.

**NOTE:** Use of these services requires a subscription. Refer to the My Verizon website or contact Verizon Wireless to add the appropriate add-on.

From the Apps launcher, tap Settings > Network & internet > Mobile Hotspot & tethering to open the Mobile Hotspot & tethering screen.

## Turn Mobile Hotspot on or off

Use the settings menu to enable or disable your phone's Mobile Hotspot capabilities.

**IMPORTANT:** There may be charges for using Mobile Hotspot depending on your contract or plan. Contact your service provider for details.

- 1. From the Mobile Hotspot & tethering screen, tap **Mobile Hotspot**.
- 2. Tap the on/off icon next to Use Wi-Fi hotspot to turn it on or off.
  - If Mobile Hotspot is not turned on in My Verizon Services settings, turn it on by following onscreen instructions.
- 3. Change the name, password, or security type as necessary.

# USB tethering

You can tether your phone to your computer with a USB cable and share your phone's Internet connection with your computer via USB.

- 1. Connect your phone to your computer via a USB cable.
- A message will appear on the phone's screen asking you to allow access to your files. Tap a link labeled <u>Other USB options</u>.
- 3. A list of USB options will appear. Select USB tethering.
- 4. The phone will launch the **Mobile Hotspot & tethering** settings menu. Tap the on/off icon next to **USB tethering** to turn it on.
  - If Mobile Hotspot is not turned on in My Verizon Services settings, turn it on by following onscreen instructions.

# Bluetooth tethering

You can share your phone's Internet connection with Bluetooth devices via Bluetooth.

- 1. From the Mobile Hotspot & tethering screen, tap the on/off icon next to **Bluetooth tethering** to turn it on.
  - If Mobile Hotspot is not turned on in My Verizon Services settings, turn it on by following onscreen instructions.
- 2. Pair your phone with a Bluetooth device. If they are already paired, establish their connection.

# Camera

You can use the camera app to take and share a wide range of pictures and videos. Your phone comes with four different types of cameras. A 64.0 megapixel main camera and an 8.0 megapixel front camera let you take high quality sharp pictures and videos. A Super wide-angle action camera allows you to take wide angle shots while creating stable footage and offering excellent still image quality (16.0 megapixel). With a 2.0 megapixel macro camera you can shoot amazing closeup photos.

# Use the Camera App

The following topics show you how to take pictures and record videos.

## Open or close the Camera app

The first step to take a picture or record a video is to open the camera app.

To open the Camera app:

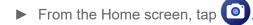

To close the Camera app:

► On the camera screen, tap ◀ or ④.

#### Viewfinder screen

The viewfinder screen lets you view your subject and provides controls and options for taking pictures or recording videos.

#### Photo

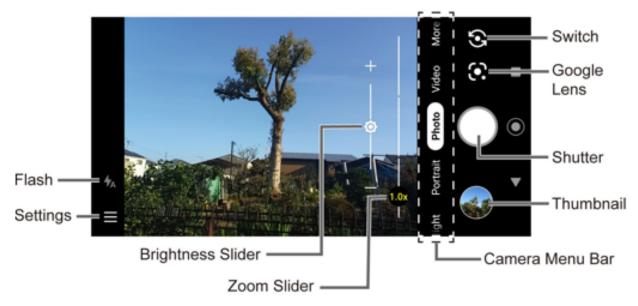

• Camera Menu Bar: Select a mode such as Night, Portrait, Photo, Video, and More by sliding left or right. Macro, Pro photo, Panorama, Slow motion, Time lapse, Pro video, Google Lens, Underwater, Action Overlay, and Multi camera are located under More by default.

TIP: You can change the modes which appear here from the Edit modes menu. To access the Edit modes screen, touch and hold a camera mode name. Underwater and Action Overlay are only available under More.

• Zoom Slider: Adjusts your zoom level. Pinch the screen with two fingers or tap (1.0x) or

**0.6x** to display the zoom slider.

- **Brightness Slider:** Adjusts your brightness level. Tap the screen to display the brightness slider.
- **Thumbnail .** Displays the thumbnail of the latest image. Tap to view and manage.
- O: Takes a picture.
- Pops up the basic camera settings panel. To open the detailed camera settings screen, tap **More settings**. For more information, see Camera settings.
- **F** : Helps illuminate subjects in low-light environments. This icon will not appear when it is set to Off (default). To change the settings, tap
- Switches between the main camera and the front camera.
- Opens the Google Lens app. Aim the camera at an object and you can obtain a variety of information about it by selecting an option, such as Translate, Text, Search, Homework, Shopping, Places, and Dining. For more information, please visit https://support.google.com/photos.
- Wide-angle camera: Tap 0.6x to switch to the wide-angle camera. Tap 1.0x to back to

the main camera. 1.0 indicates that the main camera is active and 0.6 indicates that the wide-angle camera is active.

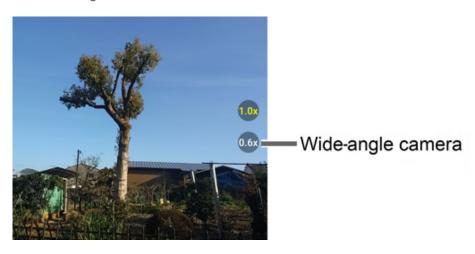

• **S**: Tap to switch to Night mode. This icon will appear automatically on the lower left side of the camera menu bar (in landscape mode) when the device detects low light. Only available in Photo mode.

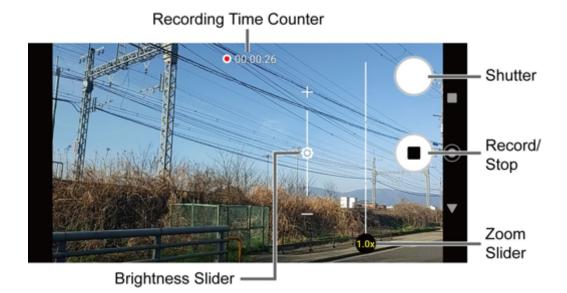

#### Video

- • : Records a video.
- • : Stops recording a video.
- **Recording Time Counter:** Displays the elapsed time while recording a video.

#### Take a picture or record a video

You can take high quality photos and videos with your phone's camera.

- 1. From the Home screen, tap 🗿
- 2. Select Photo or Video on the camera menu bar.
- 3. Do the following to change the settings:
  - Tap to change the camera and camcorder settings as desired. See Camera settings.
  - Tap 3 to switch between the front camera and the main camera.
  - Tap 0.6x or 1.0x to switch between the main camera and the wide angle camera.
     See Wide angle camera.
  - Adjust your zoom level.

- Adjust your brightness level if necessary.
- Tap any point to focus the area.
- 4. Frame your subject on the screen.
- 5. Tap O to take a picture.

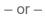

Tap 💽 to start recording. To stop recording, tap 💽.

6. Tap thumbnail icon to view the image you've just taken or recorded.

## Action Overlay mode

You can take a photo or record a video with additional information such as elapsed time, travel distance, speed, G-force, altitude, map, or weather.

# **WARNING:** Do not operate the app while driving or riding a bicycle or motorcycle. If necessary, stop moving first and operate the app with careful attention to safety.

- ► From the Home screen, tap > More > Action Overlay.
  - Action Overlay mode uses location information. You will be prompted to enable the Location settings if they are disabled.
  - indicates that the video mode is active and indicates that the camera mode is active. Tap or to toggle between the video and camera mode.
  - To close the Action Overlay mode, tap X

#### Action Overlay mode settings

You can configure the Action Overlay mode settings.

- 1. Tap , the basic camera settings panel will pop up. The following options are available:
  - Mode: Select Standard or Bike.
  - Light: Select Off or On.
  - Aspect ratio: Select 16:9 or 1:1.
  - Image Stabilization: Select Off or On. (Only available in video mode.)
  - **Display Settings**: Tap **Edit** to select or deselect the items to be displayed on the Action Overlay screen.

2. Tap More settings to open the detailed settings screen.

#### Underwater mode

You can take a picture or record video in the water. Your phone is immersible in water for up to 30 minutes at a depth not exceeding two meters (about 6.56 ft.).

# **WARNING:** Avoid using the phone in saltwater. It is highly corrosive and can damage internal components and degrade the audio performance over time.

- 1. From the Home screen, tap ( > More > Underwater.
- In Underwater mode, the following physical keys are used instead of touchscreen icons. The touchscreen is unavailable except thumbnail area.
  - Press the camera key to take photos or start/stop recording videos.
  - Press the volume key up or down to zoom in or out.
  - Long press the SOS key to switch between the camera and video mode.
  - Press the PTT key to turn the light on or off.
  - Long press the PTT key to exit the Underwater mode.
  - **WARNING:** Before immersing your phone in the water, make sure the back cover and USB/Charger port cover are properly closed, with no foreign objects obstructing the seal, to maintain the waterproof capability. The phone should never be used under water if the back cover or USB/Charger port cover is broken or open.
- **NOTE:** After using your phone in the Underwater mode, immediately rinse the phone gently in clean fresh water. The phone should be dried using a very specific procedure. See Drying Your Phone.

#### Review screen

After taking a picture or video, tap the thumbnail image to see the item in the review screen.

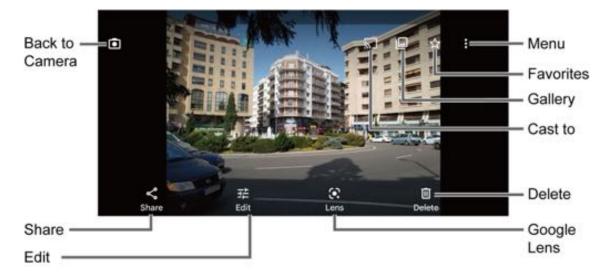

- Displays available menus for the image. Available menus may vary:
  - **Back up now:** Uploads the images to your Google Account. This menu displays only for images not backed up.
  - **Loop video on:** Select this option to see a video repeatedly. This menu displays only when reviewing a video.
  - View in: Opens the video by other apps.
  - Add to album: Adds the selected picture/video to albums.
  - **Delete from device:** Deletes the image from the device.
  - **Order photo:** Submits a print order of your photos to pick them up later at nearby stores.
  - Use as: Sets the picture as the contact photo or wallpaper.
  - **Slideshow:** Starts the slideshow of the pictures stored in the Photos application.
  - **Print:** Prints the selected picture.
  - Help & Feedback: Opens the Help window with the Feedback action.
- Registers the image as Favorites.
- Opens the Photos.

- Starts casting your photos or videos on your TV. This icon will appear only when your phone is on the same Wi-Fi network as your Chromecast or TV with Chromecast built-in.
- Center Carteria Center Carteria Center Carteria Center Center C
- Share: Displays available applications to share your image.
- Edit: Displays the editing options. For details, see Edit a picture.
- Lens: Opens the Google Lens app. You can obtain some interesting information about your photos. For more information, please visit https://support.google.com/photos.
- Delete: Deletes the currently displayed image. Tap Delete > Move to trash to confirm the deletion.

#### Camera settings

You can adjust the settings of your camera.

- 1. Tapping \_\_\_\_\_ on the viewfinder screen, the basic camera settings panel will pop up.
- 2. The following options are available. Some options are available for the main camera only:

#### **NOTE:** Available options may vary according to the subject and mode.

Photo:

- Aspect ratio: Select from 4:3, 16:9, and 1:1.
- Flash: Select from Off, On, Auto, and Light.
- Self timer: Select from Off, 2 sec, 5 sec, or 10 sec.

#### Video:

- Aspect ratio: Select 16:9 or 1:1.
- **Resolution:** Select **4K** or **FHD**.
- Frame rate: Select 30fps or 60fps.
- Flash: Select from Off, On, Auto, and Light.
- Pause: Select from Off or On.
- 3. Tap **More settings** to open the detailed settings screen.

# View Pictures and Videos Using Photos

Using the Google Photos<sup>™</sup> application, you can view pictures and watch videos that you've taken with your phone's camera, downloaded, or copied onto your microSD card or phone's internal storage.

For pictures that are on your microSD card or phone's internal storage, you can do basic editing such as rotating and cropping. You can also easily assign a picture as your contact picture or wallpaper and share pictures with your friends.

#### View pictures and videos

You can browse through the pictures and videos in grid view. Tap a picture or video to view.

- 1. From the Home screen, tap 📌.
- 2. Scroll up or down to find a picture or video you want to view.
- 3. Tap an image of a picture or video you want to view.
  - For a video, it automatically starts playing. While playing, tapping the screen will display the control options. Tap to pause or drag the dot on the timeline to rewind or forward. Tap to resume.
  - For a picture, it displays the one you selected. When viewing, pinch & spread on the screen to zoom in or out on the picture. You can also zoom in and out by tapping quickly twice on the screen.

# Work with Pictures

You can easily manage and retouch your pictures.

## Edit a picture

Your phone has a built in editing tool and you can edit your pictures easily.

- 1. Tap a picture > **Edit**.
- 2. Tap Suggestions, Crop, Adjust, Filters, Markup or More and edit your picture as desired.

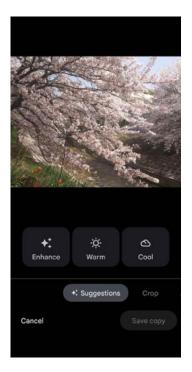

- **Suggestions:** Choose one of the suggested options for your picture.
- **Crop:** Crop or rotate the picture by using the available tools.
- Adjust: Apply some effects to adjust the picture.
- **Filters:** Apply color effects to the picture.
- **Markup:** Make your picture unique by drawing, highlighting, and adding text.
- More: Use Office Suite to edit the picture.
- 3. When finished, tap **Save** or **Save copy**.

# Share Pictures and Videos

The Photos application lets you send pictures and videos using email or multimedia messages. You can share pictures on your social networks. You can also send them to another phone or your computer using Bluetooth.

1. Touch and hold the picture or video to place a check mark on it. Tap multiple pictures and videos to select them.

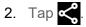

- 3. Tap one of the available sharing options, such as **Gmail**, **Bluetooth**, and **Messages**.
- 4. Follow the onscreen instructions to share.

# Useful Tools

Learn how to use many of your phone's productivity-enhancing features.

# Clock

The Clock application functions as a world clock that shows the date and time. You can also use it to turn your phone into an alarm clock, a countdown timer, or a stopwatch.

## Alarm

You can use your phone as an alarm clock.

1. From the Apps launcher, tap **Clock > Alarm**.

**NOTE:** When you first open the alarms, two alarms are set up by default and ready for you to customize. These alarms are turned off by default.

2. Tap an existing alarm time to change the settings.

− or –Tap + to add a new alarm.

- 3. Set the time and tap **OK**. You will see the on/off icon set to on next to the time you have set.
- 4. Add a label, set repeat option, select an alarm sound, and turn on or off the vibration.
  - Tap : on the top right of the screen to display the option menu.

#### Clock

You can add the time from around the globe on the Clock screen.

- 1. From the Apps launcher, tap **Clock** > **Clock**.
- 2. Tap + and enter the city name in the search field. As you type, any matching city from the list are displayed. Tap the city you want to display on the Clock screen.
  - Tap : on the top right of the screen to display the option menu.

#### Timer

You can use your phone as a countdown timer.

1. From the Apps launcher, tap **Clock > Timer**.

- 2. Set the countdown time and tap rot start the countdown.
- **3**. The following options are available:
  - Tap the current label to change the description of the timer.
  - + 1:00 to add an additional minute to the remaining time.
  - to return to the start of the countdown.
  - × to delete the timer.
  - to stop the countdown.
  - to resume the countdown.
  - to add a timer.
  - Tap **:** on the top right of the screen to display the option menu.

#### Stopwatch

You can use your phone as a stopwatch.

- 1. From the Apps launcher, tap **Clock** > **Stopwatch**.
- 2. Tap to start the stopwatch.
- 3. The following options are available:
  - to reset the stopwatch.
  - to stop timing.
  - to resume timing.
  - to record the lap time.
  - Tap : on the top right of the screen to display the option menu.

#### **Bedtime**

Manage a healthy sleep schedule by using some convenient menus.

- 1. From the Apps launcher, tap Clock > Bedtime.
- 2. Set a wake-up time and the days to apply it.

- 3. Set a bedtime and the days to apply it.
- 4. The following options are available:
  - See recent bedtime activity: Tap Continue to see your estimated time spent in bed.
  - Listen to sleep sounds: Tap Choose a sound to set a sound which can help you to fall asleep.
  - See your upcoming events: Tap Continue to check your events on the next day.
  - Tap : on the top right of the screen to display the option menu.

# Calculator

Your phone has a convenient calculator that lets you perform basic mathematical equations.

- 1. From the Apps launcher, tap **Calculator**.
- 2. The following options are available:
  - Tap 🛥 to clear a digit. To clear an entire number, tap AC.
  - Tap ( ) to access more advanced features.
  - Tap i for more options.

# Flashlight

Your phone's camera flash can work as a flashlight.

**WARNING:** Do not shine the flashlight into anyone's eyes, as doing so may compromise their vision and cause an accident.

- 1. Slide the status bar down toward the bottom of the touchscreen and then slide the Quick Settings panel downward.
- 2. Tap **T** to turn the light on.
- 3. Tap 🝟 to turn it off.
- 4. Touch and hold the **Flashlight** button to open the Flashlight screen.
  - You can set **Blink speed** and **Brightness**.

# Sound Recorder

The Sound Recorder app lets you record sound and save it as an audio file on your phone or inserted microSD card.

#### Record sound

- 1. From the Apps launcher, tap **Sound Recorder** to open the Sound Recorder screen.
- 2. Tap **File format** to select the format type.
- 3. Tap > **Storage** to select where to save the recorded data.
- 4. Tap to start recording.
  - Tap II to pause recording. Tap 

     to resume recording.
- 5. Tap 
  to stop recording.

### Play audio data

1. On the screen where you finished recording, tap .

– or –

From the Sound Recorder screen, tap 📰 and then tap a file.

- 2. The following options are available:
  - Drag the bar to rewind or fast-forward the data.
  - Tap = to display the list of the stored files.
  - Tap 
     to fast-forward the data. Tap 
     to rewind.

#### Stored sound list

- 1. From the Sound Recorder screen, tap 🔚 to display the list of the stored files.
- 2. The following options are available:
  - Tap to delete a file or files. Tap a file or files to select the file(s) you want to delete and tap OK > OK. To select all files on the list, tap SELECT ALL.
  - Tap to display the option menu.

# Voice Search

Voice search allows you to find information on the Web as well as items and information on your phone by speaking your search terms.

- 1. Tap 🦆 on the Google Search Widget.
- 2. Speak clearly into the phone's microphone when you see Listening... on the screen. If an error occurs, try again.

– or –

Tap **Search a song** and play, sing or hum a song.

3. Tap a matching item from the onscreen list.

# Outdoor

The Outdoor apps provide important and interesting information for your outdoor activities.

- 1. From the Home screen, swipe left and tap **Outdoor**.
- 2. The following apps are available:
  - Barometer: Displays detailed Barometer information.
  - **Compass:** Displays detailed Compass information.
  - Weather: Displays the weather information in 6 hour increments. See Weather.

#### Weather

Your Weather widget can display a large variety of weather information.

To retrieve the current location information:

- 1. Tap **Tap to start** on the widget of the main Home screen.
- 2. Read the message and tap **OK** to enable data connection.
- 3. Follow the onscreen instructions to grant necessary permissions to the app.
- 4. Your phone will display the weather forecast for your current location.

To add a location:

- 1. Tap the weather image on the widget and then tap  $\frac{1}{2}$  > +.
- 2. Enter a location in the **Search location** field and tap **Q**. The matching location(s) will be listed.

```
Useful Tools
```

- 3. Tap the location you want to add to the location list.
- 4. Tap the added location to access the details screen.

# Carkit Power On or Off

This feature is useful for those who use PTT functions with a compatible hands-free carkit while driving, such as bus and truck drivers.

#### **NOTE:** The hands-free carkit is sold separately.

- 1. From the Apps launcher, tap **Settings** > **Search settings**.
- 2. Type "carkit" on the Search... field and then tap Carkit power on/off.
- **3**. The following options are available:
  - **Power on only:** The phone will be powered on automatically when you turn on your vehicle's ignition. The phone must be powered off manually.
  - **Power on and off:** The phone will be powered on and off automatically when you turn on or off your vehicle's ignition.
  - Off: The phone must be powered on and off manually.

#### **NOTE:** This feature works only with specially designed carkits.

# Settings

The following topics provide an overview of items you can change using your phone's **Settings** menus.

# Network & Internet

You can set up a function or change the settings of the features related to Network and Internet such as Wi-Fi, mobile, and data usage.

From the Apps launcher, tap Settings > Network & internet to open the Network & internet screen.

## Internet

#### Wi-Fi

The Wi-Fi settings menu lets you turn Wi-Fi on or off, set up and connect to available Wi-Fi networks, and configure advanced Wi-Fi options. For more information about the Wi-Fi settings, see Wi-Fi.

## Calls & SMS

Set your default network for calls and SMS when you're using more than one SIM.

#### Mobile networks

The Mobile network options let you enable your phone's mobile data access, set your preferred network mode, and select network operators for international use.

From the Network & internet screen, tap SIMs > Verizon wireless or your other network to open the Verizon wireless or your other network's screen.

#### SIM preferences

Set default SIM for data, calls, and SMS when you're using more than one SIM.

- 1. From the Verizon wireless or your other network's screen, tap **Data preference**, **Calls preference**, or **SMS preference**.
- 2. Select your desired SIM.

#### Mobile data

Select whether to use a mobile network to access data.

#### Roaming

You can allow or disallow your phone to use mobile data services while it is roaming.

#### Roaming state

You can view your roaming status.

#### App data usage

Shows data usage over mobile connections by app over a period of time.

#### Data warning & limit

Set a target date for each month to reset data for the usage cycle, data warning, and data limit.

# **WARNING:** The usage displayed is measured by your phone. Your carrier's data usage accounting may differ and the usage in excess of your data plan limit can result in charges. The data usage limit set in this menu is not guaranteed to prevent additional charges.

#### **NOTE**: Carrier data accounting may differ from device accounting.

#### Data during calls

You can set to use data during calls on a SIM not normally used for data.

#### Automatically select network

You can choose whether the network will be selected automatically or not.

#### Choose network

You can choose the network you want to use.

#### Network extenders

You can configure connections to a network extender nearby you.

#### Access Point Names

You can edit existing access points or add a new access point.

#### **NOTE:** Access Points cannot be added when using VZW's SIM.

#### Add an eSIM

In addition to your normal SIM installed in the card slot, you can also use an eSIM in your phone. An eSIM is a digital SIM that enables you to activate a carrier service without using a physical SIM.

- 1. From the Network & internet screen, tap + next to SIMs.
- 2. Tap Download a SIM instead?.
- 3. Follow the onscreen instructions.

#### Airplane mode

Airplane mode disconnects your phone from all networks, so that your phone cannot send or receive any calls or access online information.

► From the Network & internet screen, tap the on/off icon next to Airplane mode to turn it on or off. While in Airplane mode, the status bar will display .

## Mobile Hotspot & tethering

For details on your phone's Mobile Hotspot and tethering settings, see Mobile Hotspot & Tethering.

## Data Saver

To help reduce data usage, Data saver prevents some apps from sending or receiving data in the background. If you do not want some apps to be restricted, you can select them in the Unrestricted data list.

## Wi-Fi calling

To use Wi-Fi Calling, first activate the feature. See Wi-Fi Calling.

# Virtual Private Networks (VPN)

From your phone, you can add, set up, and manage virtual private networks (VPNs) that allow you to connect and access resources inside a secured local network, such as your corporate network. Depending on the type of VPN you are using at work, you may be required to enter your login credentials or install security certificates before you can connect to your company's local network. You can get this information from your network administrator.

- 1. From the Network & internet screen, tap VPN.
- 2. Tap + and enter VPN profile > **SAVE**.
- 3. Tap the VPN connection you have added.
- 4. When prompted, enter your login credentials, and then tap **CONNECT**.
  - When you are connected, a VPN connected icon appears in the notification area.

# Private DNS

Private DNS is a way to secure queries and responses between your phone and a website when your phone tries to get information from the website. You can configure your phone to connect to a private host.

- 1. From the Network & internet screen, tap Private DNS.
- 2. Tap one of available Private DNS modes.

# **NOTE:** If you selected **Private DNS provider hostname**, enter the hostname you want to use.

3. Tap SAVE.

# Adaptive connectivity

You can save battery life by enabling this function. Your phone will automatically switch from 5G to 4G when it thinks you wouldn't benefit from faster network and turns on 5G only when you need increased speed, like when you stream or download videos.

# **Connected Devices**

Your phone can connect to other devices as follows.

► From the Apps launcher, tap **Settings** > **Connected devices** to open the Connected devices screen.

### **USB**

Select which device will control the USB connection and the USB mode to be used during the connection.

- **NOTE:** This menu appears only when the USB cable is connected between your phone and another device such as a PC.
  - 1. From the Connected devices screen, tap **USB**.
  - 2. Tap the item you want to set.

#### Pair new device

You can pair your phone with other Bluetooth enabled devices via Bluetooth. For details on your phone's Bluetooth settings, see Bluetooth.

## Previously connected devices

View the list of devices to which the phone has previously connected via Bluetooth.

#### **Connection preferences**

You can see the status or configure the settings of listed devices or features.

#### Bluetooth

Your phone's Bluetooth capabilities let you use wireless headsets, send and receive pictures and files, and more. For details on your phone's Bluetooth settings, see Bluetooth.

#### NFC

The NFC (Near Field Communication) settings menu lets you turn NFC on or off. For more information about the NFC settings, see Near Field Communication (NFC) Technology.

#### Cast

You can connect your phone to devices that support Miracast to share displayed images via a connected Wi-Fi network.

#### Printing

You can print data from your phone.

#### Chromebook

You can see the connection status between your phone and your Chromebook™ if you have one.

#### Nearby Share

Share photos, links, files, and more with a friend or family member using a compatible device nearby, by simply tapping the share button. For more information, please visit https://support.google.com/android/share.

#### Android Auto

You can use some practical apps on your car screen and control features like navigation and maps, calls and text messages, and music by plugging your phone into your car's Android Auto<sup>™</sup> compatible USB port. For more information, please visit https://support.google.com/androidauto.

### Codec preferences

You can configure the settings related to Qualcomm® aptX<sup>™</sup> audio.

# Apps

You can configure the settings for the applications used on your phone.

From the Apps launcher, tap **Settings** > **Apps**.

#### Default apps

If you have more than one app that does the same thing, you can pick which app to use by default.

#### Screen time

Allows you to check screen time and set app timers to limit daily usage.

#### Unused apps

Displays the list of apps you have not used recently.

#### Special app access

This menu allows you to set the special access right for some apps.

# **Notifications**

You can manage the notification settings on this phone.

From the Apps launcher, tap **Settings** > **Notifications**.

# App settings

Allows you to activate or deactivate notifications from individual applications.

# Notification history

Shows recent and snoozed notifications.

## Conversations

Allows you to configure notifications for new messages in your priority conversations.

## **Bubbles**

Set whether or not to display conversations as floating icons on top of other apps.

## Device & app notifications

Allows you to control which apps and devices can access notifications.

## Notifications on lock screen

Select whether to display the contents of your notifications on the locked screen.

### Sensitive notifications

Set whether or not sensitive contents will be shown when the phone is locked.

# Do Not Disturb

Set to allow only selected contacts or apps to notify you based on an optional predefined schedule. See Do Not Disturb.

## Wireless emergency alerts

See Wireless emergency alerts.

## Other notification settings

You can set other notification functions including **Hide silent notifications in status bar, Allow notification snoozing**, and **LED indicator**.

# Battery

Monitor your phone's battery usage through this settings menu. View which functions are consuming your battery's charge and at what percentage. Also, shows you a message about how well your apps are using the battery. If apps use too much battery, your phone will suggest actions you can take.

From the Apps launcher, tap **Settings** > **Battery**.

## Battery usage

Shows how many hours and minutes the screen has been active since the last full charge.

## **Battery Saver**

Allows you to control your phone's battery usage by offering some useful setting options.

# Adaptive Battery

Battery Manager detects apps that are draining battery and allows you to restrict those apps.

# **WARNING:** Restricted apps may not work properly and result in unwanted behavior such as delayed notifications.

#### Battery percentage

Set to display or not display the remaining battery percentage in status bar.

## **Battery Care Mode**

Allows you to extend the overall life span of your phone's battery by preventing it from being charged above 85% of capacity.

- **IMPORTANT:** If the battery is frequently charged when it is nearly full, it will wear out faster, reducing its cycle life. Battery cycle life is significantly increased when it is only charged to 85%. When Battery Care Mode is "On", the phone will limit its fully charged state to 85%. When Battery Care Mode is "Off", the phone will charge the battery to 100%. Note that when Battery Care Mode is "On", it reduces your talk/standby time. Battery Care Mode is recommended to extend the battery cycle life if you have no problem with the battery lasting throughout the day or you usually connect your phone to a charger.
- **NOTE:** When Battery Care Mode is On, a battery icon accompanied by a heart will display in the status bar. When this icon is displayed, it indicates that the battery is considered fully (100%) charged when it reaches 85% of capacity.

# Programmable Keys

You can set what the PTT key, camera key, and SOS key will do for a single press, a double press, and a long press.

From the Apps launcher, tap Settings > Programmable keys to open the Programmable keys screen.

## Assign a function to Programmable keys

- 1. From the Programmable keys screen, select PTT key, Camera key, or SOS key.
- 2. Select Single press, Double press, or Press and hold.
- 3. Select a function or application you want to assign to the key.
  - Tap **Do nothing** if you do not want to assign any function to the key.

**NOTE:** When you select **Do nothing** in step 3, the other functions of the PTT key below will not be available.

#### Answer and end call

You can answer and end calls with the programmable keys when you turn this option on.

- 1. From the Programmable keys screen, select **PTT key**, **Camera key**, or **SOS key**.
- 2. Tap the Answer and end call on/off icon to turn on or off the feature for the key.

## Wake up device

If you turn this on and the screen is off, a long press on the programmable keys will turn on the phone's screen.

- 1. From the Programmable keys screen, select **PTT key**, **Camera key**, or **SOS key**.
- 2. Tap the **Wake up device** on/off icon to turn on or off the feature for the key.

# Storage

The Storage settings menu lets you manage the storage on your phone and provides options for your microSD card or other portable storage medias.

- 1. From the Apps launcher, tap **Settings** > **Storage** to open the Storage screen.
- 2. Tap **v** next to **THIS DEVICE**, **SD CARD**, or other to open the pull-down menu.
  - Tap **Free up space** to see some suggestions for freeing up space in your device and portable storage.

## Device storage

You can see the availability and usage details of storage on your phone.

From the Storage screen, select THIS DEVICE from the pull-down menu (if not selected) to see your internal storage information.

## Portable storage

Manage your portable storage media, such as SD cards. You can see the card's size and available space, unmount or mount, view the card information and format (erase) the SD card.

- 1. From the Storage screen, select **SD CARD** from the pull-down menu to see your microSD card storage information.
- 2. Tap to access the following options:
  - **Rename** to change the name.

• Eject to unmount the microSD card or Mount to mount it.

**NOTE:** It is important to unmount the card before removing it from your phone to avoid corrupting the data on the card.

- **Format** to format the SD card.
- **IMPORTANT:** The formatting procedure erases all the data on the microSD card, after which the files CANNOT be retrieved. To prevent the loss of important data, please check the contents before you format the card.

# Sound & vibration

The Sound settings menu lets you control your phone's sound.

From the Apps launcher, tap Settings > Sound & vibration to open the Sound & vibration screen.

#### Volume settings

Drag the slider to left or right as desired to adjust the **Media volume**, **Call volume**, **Ring & notification volume**, and **Alarm volume**.

## Do Not Disturb

Sets some or all sounds and vibrations to be muted for a certain period of time you schedule.

- 1. From the Sound & vibration screen, tap **Do Not Disturb**.
- 2. Set available options if necessary.

# Live Caption

See Live Caption.

#### Phone ringtone

Assign a ringtone to your incoming calls.

- 1. From the Sound & vibration screen, tap **Phone ringtone**.
- 2. Tap a ringtone in the available list.

– or –

Tap + Add ringtone to select a sound file. After being added to the available list, tap it.

- 3. The ringtone briefly plays when selected.
- 4. Tap **OK** to assign the phone ringtone.

## Media

Sets to show media player in the Quick Settings panel.

### Vibration pattern

Select a vibration pattern for your phone.

- 1. From the Sound & vibration screen, tap Vibration pattern.
- 2. Tap a vibration pattern in the available list. Your phone briefly vibrates when selected.
- 3. Tap **OK** to assign the vibration pattern.

#### Vibration & haptics

Adjust your phone's vibration and haptic feedback intensities and other settings.

1. From the Sound & vibration screen, tap Vibration & haptics.

– or –

From the Home screen, tap **C** > **Call settings** > **Ringtone & Vibrate** > **Vibration & haptics**.

- 2. To turn it on, tap the Use vibration & haptics on/off icon.
  - Tap **Vibrate first then ring gradually** to set the vibration for calls.
  - Drag the slider to left or right as desired to adjust the intensity of Ring vibration,
     Notification vibration, Alarm vibration, Touch feedback, and Media vibration.

#### Default notification sound

Select a sound for notifications. See Phone ringtone for setting procedure.

#### Default alarm sound

Select a sound for alarms. See Phone ringtone for setting procedure.

#### Emergency dialpad tone

You can set the tone for the emergency dialing keypad which appears on the lock screen when the lock screen is enabled.

- 1. From the Sound & vibration screen, tap **Emergency dialpad tone**.
- 2. Select from Silent, Tone, or Vibration.

# **NOTE:** When **Ring & notification volume** is set to vibrate **IIII**, the Emergency dialpad tone will not sound even when **Tone** is set in this menu. When **Ring & notification volume**

is set to sound  $\hat{\mathbf{\Omega}}$ , the Emergency dialpad will not vibrate even when **Vibration** is set in this menu.

#### Other sounds and vibrations

Configure other sound settings in function of your needs.

• Tap the on/off icon to turn on or off such items as **Dial pad tones**, **Screen locking sounds**, **Vibrate on keypress**, etc.

# Display

Adjusting your phone's display settings not only helps you see what you want, but it can also help increase battery life.

From the Apps launcher, tap **Settings** > **Display**.

### Brightness level

Manually adjust the screen brightness for the current lighting conditions by dragging the slider to left or right.

## Adaptive brightness

Enable or disable Adaptive brightness. If Adaptive brightness is enabled, it will automatically adjust the brightness depending on the amount of light in your surroundings. If you adjust the brightness manually, Adaptive brightness will learn from your selection and take that into account for the future.

#### Lock screen

You can configure the lock screen display settings.

#### Screen timeout

Select the delay time before the screen automatically turns off.

# Dark theme

See Dark theme.

#### Screen saver

You can select a screen saver for your phone.

## Display size and text

You can adjust the display and font sizes by dragging the slider to left or right and set other textrelated options. See Display size and text.

# Night Light

Tints your screen amber and allows you to schedule the time when to turn on or off.

Settings

## Tap to turn on screen

You can set to turn on the screen by simply tapping or double-tapping.

#### Glove touch mode

When Glove touch mode is set to on, the phone increases the sensitivity of the screen to improve touch detection through the glove material.

#### Pocket mode

Set to prevent unintended touch operation in your pocket or bag.

#### Auto-rotate screen

Your phone is capable of automatically changing the orientation of some onscreen content. With this feature, you can view the screen in either portrait or landscape orientation by turning the phone sideways.

## Display quick settings

Set to display or not display quick settings items in notifications panel.

# Wallpaper & Style

Personalize your phone by selecting your favorite style. See Wallpaper & style.

# Accessibility

The Accessibility menu lets you enable and manage accessibility-related applications.

From the Apps launcher, tap **Settings** > **Accessibility** to open the Accessibility screen.

# **NOTE:** After selecting each Accessibility menu, scroll down to find information about the feature and read it carefully before turning on the feature.

#### Downloaded apps

This menu provides you with the list of accessibility-related applications. The applications displayed may vary depending on the applications installed on your phone.

# Select to Speak

Select to Speak reads aloud any text that you can tap on such as documents, emails, text messages, text on websites and text labels throughout the device interface.

- 1. From the Accessibility screen, tap **Select to Speak**.
- To turn it on, tap the Select to Speak shortcut on/off icon, read the confirmation message and tap ALLOW > GOT IT.

- 3. Tap ( ) and then tap the item you want to be read out. To hear multiple items, drag your finger across the screen. Tap ▶ if you want to hear everything on the screen.
  - Tap **Select to Speak shortcut** to change the shortcut item.
  - Tap **Settings** to configure its settings.

#### TalkBack

TalkBack provides spoken feedback to help visually impaired users.

- **NOTE:** When TalkBack is turned on, you need to take different actions to operate the touchscreen. When you tap on an item, a green outline appears. Then, double tap the item to select it. To slide the screen, slide with two fingers instead of one.
  - 1. From the Accessibility screen, tap **Talkback**.
  - 2. To turn it on, Use TalkBack on/off icon.
  - 3. The first time you activate the feature, a series of informational screens may be shown. Tap on Next to outline the button, then double tap it to proceed to the next page. When you select Finish in the same manner on the last screen, the TalkBack feature will be set to on.
  - 4. To turn TalkBack off, tap the **Use TalkBack** on/off icon, double tap it, tap **STOP**, and then double tap it.

– or –

Press and hold both volume keys for a few seconds when the **TalkBack shortcut** is turned on with the **Hold volume keys** option enabled (default).

– or –

Tap P and double tap it when the **TalkBack shortcut** is turned on with the **Tap accessibility button** option enabled.

- Tap **TalkBack shortcut** to change the shortcut item.
- Tap **Settings** to configure its settings.

#### Display size and text

From the Accessibility screen, tap Display size and text to open the Display size and text screen.

#### Font size

Adjust the font size on the screen.

Settings

- 1. From the Display size and text screen, tap **Font size**.
- 2. Drag the slider left or right to adjust the font size.

#### Display size

Adjust the display size on the screen.

- 1. From the Display size and text screen, tap **Display size**.
- 2. Drag the slider left or right to adjust the display size.

#### Bold text

Changes to bold font to improve visibility.

#### High contrast text

Changes the color of all onscreen text to either dark or light to make it easier to read. The specific text color shown will depend on the original text color.

#### Color and motion

From the Accessibility screen, tap Color and motion to open the Color and motion screen.

#### Color correction

Allows you to select a correction mode to adjust the color of the screen to suit your preference.

- 1. From the Color and motion screen, tap **Color correction**.
- 2. To turn it on, Use color correction on/off icon.
- 3. Tap the desired correction mode.
- 4. Tap the **Color correction shortcut** on/off icon, read the confirmation message, and tap **GOT IT**.
  - Tap Color correction shortcut to change the shortcut item.

#### Color inversion

Allows you to exchange the colors of the items on the screen. Light areas will appear dark and dark areas appear light. For example, black text on a white screen becomes white text on a black screen.

- 1. From the Color and motion screen, tap **Color inversion**.
- 2. To turn it on, tap the Use color inversion on/off icon.
- 3. Tap the **Color inversion shortcut** on/off icon, read the confirmation message, and tap **GOT IT**.
  - Tap **Color inversion shortcut** to change the shortcut item.

#### Dark theme

Allows you to make your phone's background darker. Some of the possible benefits of the dark theme include conserving battery power, reducing eye strain, and facilitating use in low-light environments.

- 1. From the Color and motion screen, tap **Dark theme**.
- 2. To turn it on, tap the Use Dark theme on/off icon.
- **3**. Tap **Schedule** to set to switch the Dark theme on or off automatically based on a schedule. The following options are available:
  - None to turn it on or off manually.
  - Turns on at custom time to set a Start time and an End time to suit your needs.
  - Turns on from sunset to sunrise to turn it on every night.

#### Remove animations

Removes animations, for example, screens will no longer fade in and out when transitioning from one app to another.

#### Large mouse pointer

Enlarges the size of the mouse pointer to make it easier to see.

#### Extra dim

Dims your screen beyond your phone's typical minimum brightness level in order to be more comfortable to read.

- 1. From the Accessibility screen, tap **Extra dim**.
- 2. To turn it on, tap the Make screen extra dim on/off icon.
- 3. Drag the intensity slider left or right to adjust the light dimmer or brighter.
- 4. Tap the **Keep on after device restarts** on/off icon to maintain this setting even after restarting the phone.
- Tap the Extra dim shortcut on/off icon, read the confirmation message and tap GOT IT.
  - Tap **Extra dim shortcut** to change the shortcut item.

#### Magnification

Allows you to zoom the screen in and out by tapping, long pressing, pinching, or dragging with two fingers.

1. From the Accessibility screen, tap **Magnification**.

Settings

- 2. To turn it on, tap the **Magnification shortcut** on/off icon, read the confirmation message and tap **GOT IT**.
  - Tap **Magnification shortcut** to change the shortcut item.
  - Tap **Magnification type** to switch between full and partial screen to magnify.

#### Accessibility menu

Provides a large onscreen menu to control your phone.

- 1. From the Accessibility screen, tap **Accessibility Menu**.
- To turn it on, tap the Accessibility Menu shortcut on/off icon, read the confirmation message and tap ALLOW > GOT IT.
  - Tap Accessibility Menu shortcut to change the shortcut item.
  - Tap **Settings** to configure its settings.

#### Switch Access

Switch Access allows you to interact with your phone using one or more switches instead of the touchscreen. Switch Access can be helpful if you cannot interact directly with the device. Use switches to select items, scroll, type, and more.

- 1. From the Accessibility screen, tap **Switch Access**.
- 2. To turn it on, tap the **Use Switch Access** on/off icon, read the confirmation message and tap **ALLOW**.
- **3**. The setup guide automatically shows up, then follow the onscreen instructions to finish set up.
- 4. Tap the **Switch Access shortcut** on/off icon, read the confirmation message and tap **GOT IT**.
  - Tap **Switch Access shortcut** to change the shortcut item.
  - Tap **Settings** to configure its settings.

#### Vibration & haptics

Configure the vibration and haptic feedback settings for your phone.

- 1. From the Accessibility screen, tap Vibration & haptics.
- 2. To turn it on, tap the Use vibration & haptics on/off icon.
  - Tap Vibrate first then ring gradually to set the vibration for calls.

Drag the slider to left or right as desired to adjust the intensity of Ring vibration,
 Notification vibration, Alarm vibration, Touch feedback, and Media vibration.

### Timing controls

From the Accessibility screen, tap **Timing controls** to open the Timing controls screen.

#### Touch & hold delay

Set the length of delay to be used in the touch and hold operation.

- 1. From the Timing controls screen, tap **Touch & hold delay**.
- 2. Select your desired setting.

#### Time to take action (Accessibility timeout)

Choose how long to show messages asking you to take action.

- 1. From the Timing controls screen, tap Time to take action (Accessibility timeout).
- 2. Select your desired setting.

#### **NOTE:** This setting does not apply in all apps.

#### Autoclick (dwell timing)

You can set the cursor to take action automatically when the cursor stops moving for a certain amount of time if you are using a mouse.

- 1. From the Timing controls screen, tap Autoclick (dwell timing).
- 2. Select your desired setting.
  - When you select Custom, tap the or + icon at each end of the slider to set the delay time longer or shorter.

#### System controls

From the Accessibility screen, tap System controls to open the System controls screen.

#### System navigation

Configure the system navigation options for your phone, such as how to display your Home screen.

- 1. From the System controls screen, tap **System navigation**.
- 2. Select Gesture navigation or 3-button navigation.
  - Tap (i) to set Digital assistant and Back Sensitivity for Gesture navigation.

#### One-handed mode

Shrinks the screen size and allows you to use your phone with just one thumb.

# **NOTE:** To use this feature, make sure that **Gesture navigation** is turned on in System navigation settings. See System navigation.

- 1. From the System controls screen, tap **One-handed mode**.
- 2. To turn it on, tap the Use one-handed mode on/off icon.
- 3. Swipe down from the bottom edge of the screen to use the one-handed mode.
- 4. Tap the **One-handed mode shortcut** on/off icon, read the confirmation message, and tap **GOT IT**.
  - Select which action you want to take by using the shortcut, Pull screen into reach or Show notifications.
  - Tap **One-handed mode shortcut** to change the shortcut item.

#### Power button ends call

Set your phone to end calls when the Power key is pressed.

**NOTE:** This function does not work to reject incoming calls.

#### Auto-rotate screen

Set whether or not to rotate the screen automatically when you change your phone's orientation.

#### **NOTE:** In some apps or menus, the screen may not rotate regardless of this setting.

#### Real Time Text

Real Time Text (RTT) lets you use text to communicate during a phone call. RTT works without any external TTY keyboards. During an RTT call, the person you are talking with can see you type your message in real time. You can also call to Emergency services such as 911 through RTT.

To change the Real Time Text settings:

- 1. From the Accessibility screen, tap **Real Time Text**.
- 2. Tap Always visible to show the RTT option automatically for every call, or Visible during calls.

To call using Real Time Text:

- 1. From the Home screen, tap  $\bigcirc$  > **DIALPAD**.
- 2. Confirm if the RTT setting is set to **Always visible**.

- 3. Enter phone number.
- 4. Tap 🥰 to make an RTT call.
- 5. When connected, type a message in the text field.

To answer an incoming call using Real Time Text:

Swipe swipe to answer an incoming call in RTT mode.

### Live Caption

Live Caption detects speech on your device and automatically captions it on media like videos, podcasts, phone and video calls, and audio messages. This function is available only for English.

- 1. From the Accessibility screen, tap Live Caption.
- 2. To turn it on, tap the Use Live Caption on/off icon.
  - To move the caption box, touch and hold it, then drag up or down.
  - To hide captions and turn off Live Caption, drag the caption box off the bottom of your screen.
  - To expand or contract the caption box, double-tap it. This option does not work while you're on a call.
- 3. You can configure the following settings:
  - Tap the **Hide profanity** on/off icon to hide or show vulgar language.
  - Tap the Show sound labels on/off icon to show or hide sound labels, such as laughter and applause.
  - Tap the Live Caption in volume control on/off icon to show or hide the Live Caption button when you press the volume keys. Then, you can turn off the function by tapping

### Caption preferences

You can customize the language and the style of the displayed captions.

- 1. From the Accessibility screen, tap **Caption preferences**.
- 2. To turn it on, tap the **Show captions** on/off icon.
- Configure the settings under Caption size and style and More options according to your needs.

### Audio Description

Enabling the Audio Description, you can hear a description of what's happening onscreen in supported movies and shows. Only available for apps support Audio Description.

### Hearing aids – telecoil mode

Hearing aid mode was designed for hearing aids that have a telecoil. To use the telecoil function in your phone, you will need to set the Hearing aid mode to on.

From the Accessibility screen, tap the **Hearing aids** on/off icon to turn on or off.

### Audio adjustment

From the Accessibility screen, tap **Audio adjustment**.

#### Mono audio

Set the audio output to mono when playing audio.

#### Audio balance

Adjust the audio balance by using the onscreen slider and by hearing a sound clip which will play when you tap on the slider.

### Accessibility shortcuts

From the Accessibility screen, tap Accessibility shortcuts to open the Accessibility shortcuts screen.

#### Accessibility button

Allows you to quickly access accessibility features from any screen.

- 1. From the Accessibility shortcuts screen, tap **Accessibility button**.
- 2. Configure the following settings:
  - Location to select Floating over other apps or Navigation bar.
  - Size to select Small or Large.
  - Fade when not in use to set the button to become dim when not in use.
  - Transparency when not in use to adjust the degree of the transparency of the button when not in use.

#### Shortcut from lock screen

Set this on to allow the volume key shortcut to turn on the accessibility feature from the lock screen.

### Text-to-speech output

Your phone can convert text into speech in certain downloaded applications. You may select the language you hear or adjust its speed.

- 1. From the Accessibility screen, tap **Text-to-speech output**.
- 2. Set Preferred engine, Language, Speech rate and Pitch.
  - **PLAY:** Play a short demonstration of the set speech synthesis.
  - **RESET:** Reset both Speech rate and Pitch to default.
  - Tap to configure its settings if necessary.

## Security

The security settings menu lets you choose screen lock options, password visibility, administrator settings, and credential storage options.

From the Apps launcher, tap **Settings** > **Security** to open the Security screen.

### Security status

Shows you the status of your security apps.

### Screen lock

Allows you to lock your phone's screen and enhance the security feature through various options.

- From the Security screen, tap **Screen lock**.
- **IMPORTANT:** Highest security level protection (password protection) and frequent change of password are recommended to protect your phone and data from unauthorized access.
- **NOTE:** When you change the screen lock option, you may be asked to choose how you want notifications to show on the lock screen depending on the previous screen lock settings. In that case, follow the onscreen instructions.
  - None: There is no security.
  - **Swipe**: There is no security using the Swipe option.
  - **Pattern**: There is medium security using a Pattern. Follow the onscreen instructions to set.
  - PIN: There is medium to high security using a number of 4 or more digits. Follow the onscreen instructions to set.

• **Password**: There is high security using a strong password. Follow the onscreen instructions to set.

### Screen lock settings

You can increase the security of your phone by creating a screen lock.

**NOTE:** This menu will not be displayed when **None** or **Swipe** is selected. The available settings menus may vary depending on the screen lock option you have selected.

From the Security screen, tap 🔅 next to Screen lock.

#### Make pattern visible

You can hide the trace of your pattern as you draw it. This setting appears only when you set Screen lock type to Pattern.

#### Lock after screen timeout

Sets the time delay to activate the screen lock feature after the device enters sleep mode. This setting is available only when you have enabled one of the lock settings.

#### Power button instantly locks

Activates the screen lock feature by pressing the Power key. This setting appears only when you set one of the lock settings.

### Face and fingerprint unlock

From the Security screen, tap **Face & Fingerprint Unlock**.

#### Face Unlock

You can use your face to unlock your phone. To set up face unlock, follow the onscreen instructions.

**IMPORTANT:** Face authentication technology does not guarantee completely accurate personal authentication and identification. Kyocera assumes no responsibility for any damages resulting from a third party using your device or inability to use your device.

#### NOTES:

- Using your face to unlock your phone is less secure than using a pattern, PIN, or password. It may be possible for your phone to be unlocked by someone or something with similar appearance to the registered user's face.
- Face unlock may not work properly in a dark environment.
- Make sure your face is fully visible and not covered by any object, such as a mask, hat, or sunglasses.

**TIP**: You can combine face unlock with **Lift to wake** for a smoother unlock action. Once both features are set up, just by lifting the phone from the table and bringing it up to your face, the phone will be unlocked and ready to use. See Lift to wake.

#### Fingerprint

Enabling this option allows you to touch the fingerprint sensor to unlock the screen. Follow the onscreen instructions to set.

**IMPORTANT:** Fingerprint authentication technology does not guarantee completely accurate personal authentication and identification. Kyocera assumes no responsibility for any damages resulting from a third party using your device or inability to use your device.

#### NOTES:

- Please remove the USB cable prior to registering your fingerprint for authentication.
- If you fail fingerprint authentication five times, input your backup PIN, pattern, or password.
- Fingerprint cannot be used to unlock the screen after restarting the phone. You must use your backup method, such as pattern, PIN, or password.
- The fingerprint sensor is on the back of your phone. Before using the fingerprint sensor, make sure the fingerprint sensor and your finger are clean and dry.
- The fingerprint recognition performance depends on your usage. The phone may have an issue in registering or recognizing fingerprints that have scars or worn down ridges, or if there are scratches on the sensor surface.

#### Use face and fingerprint for

Set the scope of use for the biometric unlock methods, **Unlocking your phone** and/or **Authentication in apps**.

### More security settings

#### Smart Lock

You can automatically unlock your phone without using your PIN, pattern or password.

#### Device admin apps

You can enable or disable the authority of certain applications to be a device administrator. If disabled, you will typically lose some functionality in those applications, such as the ability to sync new email or calendar events with your phone.

#### SIM card lock

You can configure your SIM card lock settings and change the SIM PIN.

#### Encryption & credentials

To protect data in your phone, system data stored inside the phone is encrypted by default. You can view or manage the credentials through this menu.

#### Trust agents

Manages trust agents for features like Smart Lock.

#### *App pinning* Turn on to keep your current app in view on your phone.

#### Confirm SIM deletion

Set to perform an authentication check before erasing a downloaded SIM.

#### Covert mode

This feature makes your phone effectively unnoticeable even in a silent and dark environment by shutting down completely all visible and audible alerts and notifications.

# **NOTE:** The sound and LEDs from Bluetooth devices connected to the phone may not be disabled even when Covert mode is on.

## Privacy

You can access and adjust all your privacy preferences from this menu.

From the Apps launcher, tap **Settings** > **Privacy**.

### Privacy dashboard

Shows which apps have used permissions recently.

#### Permission manager

Shows a list of permission types and which apps have or do not have that permission. You can change an app's permission setting through this menu. See Permission.

### Camera access

You can disable camera access on your phone.

#### Microphone access

You can disable microphone access on your phone. However, your microphone data may still be shared when you call an emergency number.

### Show passwords

Set whether or not to briefly display the numbers or letters as you are entering a PIN or Password.

### Notifications on lock screen

Select whether to display the contents of your notifications on the locked screen.

### Android System Intelligence

Android System Intelligence is a system component which powers intelligent features across your phone, whilst keeping your data private.

### App content

Set to allow apps to send content to the Android system.

### Show clipboard access

Notifies you when apps access contents you have copied, such as text or images.

### Autofill service from Google

Lets you fill in passwords, addresses, and other information from your Google Account with a single tap.

### Google location history

Launches the location history settings in your Google account, so that you can modify them.

### Activity controls

Launches the activity controls within your Google account, so that you choose whether or not it will save your activity on Google sites and apps.

### Ads

Allows you to control Ad behavior and to avoid being targeted by ads based on your activity on your phone.

### Usage & diagnostics

Control whether or not your phone automatically sends diagnostic, device, and app usage data to Google.

## Location

The Location services settings menu lets you decide whether to allow your phone to collect and use your phone's location information. Some apps may require location services be turned on for full functionality.

**IMPORTANT:** Your wireless phone can determine its (and your) physical, geographical location ("Location Information") and can associate Location Information with other data. Additionally, certain applications, services and programs are capable of accessing, collecting, storing and using Location Information and disclosing Location Information to others. You should use caution when determining

# whether or not Location Information should be made available to others and you should review any applicable third party privacy policies before providing access.

From the Apps launcher, tap **Settings** > **Location** to open the Location screen.

### Use location

Tap the on/off icon to turn location on or off.

### Recent access

Shows the list of apps which have recently requested access to your location information.

### App location permissions

For each app installed on your phone, you can select whether or not the app can access the phone's location information.

### Location services

Manage your phone's location-based services provided by Google.

From the Location screen, tap **Location services**.

#### **Emergency Location Service**

See Emergency Location Service.

#### Wi-Fi scanning/Bluetooth scanning

You can let your phone scan for nearby Wi-Fi networks or Bluetooth devices in order to help apps and services get better location information.

You can also access other Google Location menus such as **Google Location Accuracy**, **Google Location History**<sup>™</sup>, and **Google Location Sharing**.

For more information about Google Location Services, visit https://support.google.com/android/location

## Safety & Emergency

Use this feature to save and share your emergency information including your emergency contacts and medical information. Also, you can set up some very helpful safety measures on your phone.

From the Apps launcher, tap Settings > Safety & emergency to open the Safety & emergency screen

### Personal Safety

Set up Personal Safety app.

1. From the Safety & emergency screen, tap **OPEN PERSONAL SAFETY**.

- 2. Choose an account if required.
- 3. Tap Add contact to register your emergency contacts and tap Next.
- 4. Enter/edit your personal data, such as **Name**, **Blood type**, and **Allergies**, and tap **Done**.
- 5. The following features are available. You may be required to update your location permission to use them:
  - **Emergency sharing** to let your emergency contacts view your location and receive updates about where you are and your battery percentage.
  - **Safety check** to schedule a safety check on you and let your emergency contacts know if anything is wrong.
  - Get alerts about nearby crisis to be notified about public emergencies or local crises, like natural disasters.

### Emergency information

To register your medical information:

- 1. From the Safety & emergency screen, tap **OPEN EMERGENCY INFORMATION** or **Medical information**.
- 2. Add or edit your personal information.
- **IMPORTANT:** Emergency information you enter in this feature can help rescue workers, such as paramedics, police and hospital personnel identify you and your primary contacts in an emergency. However, with default settings they cannot access your private information without unlocking your phone. To change it, scroll down the screen and tap **Change setting** and tap the **Allow access emergency info** on/off icon to enable everyone who picks up your phone to see your personal information.

To register your emergency contacts:

- 1. From the Safety & emergency screen, tap **OPEN EMERGENCY INFORMATION** or **Emergency contacts**.
- 2. Tap a contact name you want to register as an emergency contact.
  - To remove a contact from the Emergency contacts, tap X next to the contact you want to remove.

To access your emergency information when the screen is locked:

1. Press the **Power key** to turn the screen on.

- 2. Touch and hold **O** and swipe **O** toward to access the lock screen.
- 3. Tap EMERGENCY > In case of emergency.
- 4. If required, tap **Tap to unlock and view info** and unlock the phone by using your set method.
  - Your medical information will be shown on the screen.
  - Tap <a href="https://www.newten.newten.n</a>
    </a>

### Emergency SOS

If you're in an emergency situation, you can use your phone to trigger emergency actions like calling for help.

To turn on Emergency SOS:

- 1. From the Safety & emergency screen, tap **Emergency SOS**.
- 2. Tap the Use Emergency SOS on/off icon.
- 3. The following settings are available:
  - Tap Play alarm sound on/off icon to turn it on or off. When enabled, your phone will play a loud sound when Emergency SOS is starting.
  - Tap Call emergency services on/off icon to turn it on or off. When enabled, your phone will call to the registered emergency service when Emergency SOS is starting. To change the number to call for help, tap Call emergency services.
  - Tap Share info with emergency contacts on/off icon to turn it on or off. When enabled, your phone will text your real-time location to emergency contacts.
  - Tap Record emergency video on/off icon to turn it on or off. When enabled, your phone will record and share an emergency video.

To use Emergency SOS in an emergency situation:

#### **IMPORTANT:** Emergency SOS may not work in airplane mode.

- 1. On your phone, press the **Power key** 5 times or more.
- 2. A 5 second countdown begins before emergency actions are started. If you triggered Emergency SOS by mistake, you can cancel the emergency actions during the countdown.
- 3. After the 5 second countdown, emergency actions are started.

### Crisis alerts

Get notified about natural disasters and public emergencies affecting your area.

### **Emergency Location Service**

When the Emergency Location Service (ELS) feature is activated, your device will automatically send your location to emergency responders when you call or text an emergency number.

- 1. From the Safety & emergency screen, tap **Emergency Location Service**.
- 2. Tap the USE Emergency Location Service on/off icon to turn it on or off.

#### Wireless emergency alerts

You can change the alert settings for Wireless emergency alerts.

- 1. From the Safety & emergency screen, tap Wireless emergency alerts.
- 2. Tap the Allow alerts on/off icon to turn the emergency alerts on or off.
- **3.** Configure the alert settings such as alerts type you want to receive (**Extreme threats**, **Severe threats**, etc.) and alert preferences.

## Password & Accounts

Add and manage all your email, social networking, and picture and video sharing accounts and save and manage your passwords.

From the Apps launcher, tap Settings > Password & accounts to open the Password & accounts screen.

### Passwords

You can manage and protect your passwords you saved in your Google Account by using Google Password Manager.

From the Password & accounts screen, tap Google under Passwords and choose your Google account.

For more information about Google Password Manager, visit https://support.google.com/android/password.

### Autofill service

You can fill in passwords, addresses, and other information saved to your Google Account with a single tap.

#### Set up a new account

1. From the Password & accounts screen, tap Add account.

- 2. Tap an account type such as **Google**.
- 3. Follow the onscreen instructions to set up an account.
  - Depending on the account type, you may need to enter an email address or user address, password, domain name, or other information. For corporate accounts, contact your server administrator to determine what information you will need.

### Manage existing accounts

From the Password & accounts screen, tap the existing accounts shown as Accounts for Owner.

**NOTE:** Available settings menus may vary according to the account type.

- Tap **Account sync** to turn auto-sync on or off for each app in the list.
- Tap **REMOVE ACCOUNT** to delete the account from your phone.

### Automatically sync app data

Set whether or not to sync the data in your phone with the data stored on the Web.

## Digital Wellbeing & Parental Controls

You can find some useful menus to create healthy and effective digital habits for you and your family. It shows how you use your phone and how often you check it and offers some measures to help you to disconnect from the phone or focus on what's in front of you by minimizing distractions.

From the Apps launcher, tap Settings > Digital Wellbeing & parental controls to open the Digital Wellbeing & parental controls screen.

### Your Digital Wellbeing tools

Get a daily view of your digital habits, such as how frequently you use different apps, how many notifications you receive, or how often you check your phone or unlock your device.

#### Dashboard

You can set daily timers to limit your use of each app.

- 1. From the Digital Wellbeing & parental controls screen, tap Dashboard.
- 2. Tap  $\Sigma$  next to the app you want to limit.
  - If you don't find it right away, tap Show all [xx] apps ([xx] is the total number of apps).
- 3. Choose how much time you can spend in that app, then tap **OK**.

#### Bedtime mode

This function allows you to silence your phone and fade your screen to grayscale based on your set bedtime schedule.

#### Focus mode

Focus mode lets you pause distracting apps with a single tap so you can better focus your attention. You can also set a schedule to turn on Focus mode automatically and reduce distractions while you're at work, school, or home.

#### Manage notifications

Configure notification settings for individual apps.

#### Do Not Disturb

See Do Not Disturb.

#### Heads Up

If you're walking while using your phone, the phone warns you to stop using your phone and focus on what's around you.

#### Show icon in the app list

To find Digital Wellbeing on the Apps launcher as an app, turn this on.

### Parental controls

You can manage a child's account by setting the content restrictions or supervising their phone remotely with the Family Link<sup>™</sup> app. For more information, please visit https://support.google.com/families.

## Google

You can see your Google Account and a variety of information, such as security, personalization, and other topics related to Google services.

- From the Apps launcher, tap **Settings** > **Google**.
  - Tap : to display the option menu.
  - Tap ⑦ to display the help menu.

## System Updates

You can check for available software updates or the update status of your phone. You can download and apply updates through the System update menu.

- From the Apps launcher, tap **Settings** > **System updates**.
  - Check for new system update: Checks if there are any updates available for your phone.

- Show system update history: Checks the update history.
- Smart updates: Allows Smart Updates to install automatically.
- Use Software Upgrade Assistant: Updates the software by using Software Upgrade Assistant via a USB cable.
- **System update status:** Shows information about the most recent update that has been applied, if any.

## System

You can configure the settings for languages, time, and backup.

From the Apps launcher, tap **Settings** > **System** to open the System screen.

### Languages & input

Your phone's language and input settings let you select a language for the phone's menus and keyboards, select and configure keyboard settings, configure speech input settings, and more. For details, see Enter Text.

From the System screen, tap Languages & input.

#### Languages

You can set a language to use on your phone by selecting from the onscreen languages.

#### App Languages

You can set a language to use for each app.

#### On-screen keyboard

You can select onscreen keyboards to be used and change their settings.

#### Physical keyboard

You can obtain some keyboard assistance.

#### Voice input

Configure voice input settings.

### Text-to-speech output

See Text-to-speech output.

#### Spell checker

This feature allows you to spell check text as you type it.

#### Personal dictionary

See Add a word to the user dictionary.

#### Pointer speed

You can set the pointer speed of a mouse being used with your phone.

### Gestures

This menu allows you to interact with your phone using gestures.

From the System screen, tap **Gestures**.

#### Quickly open camera

You can open the camera app by pressing the Power key twice when this function is set to on.

#### System navigation

See System navigation.

#### Lift to wake

This function allows you to turn the screen on by simply picking up your phone from the desk or taking it out of your pocket.

#### One-handed mode

See One-handed mode.

#### Press and hold power button

Set your phone's action when you press and hold the Power key.

### Date & time

Use the Date & time settings menu either to automatically use the network-provided date and time or manually set these values, as well as select time and date format options.

- 1. From the System screen, tap **Date & time**.
- 2. Tap Set time automatically to turn off if necessary.
  - If set to on, you cannot set the date or time values manually.
- 3. Tap Set time zone automatically to turn off if necessary.
  - If set to on, you cannot set the time zone values manually.
  - Tap **Use location to set time zone** to turn it off if you do not want to use the location to set time zone.
- 4. Tap **Time zone**. Tap **Region**, select a region from the onscreen list, and then select a time zone if necessary.
- 5. Tap **Date**. Tap the date on the onscreen calendar and tap **OK**.
- 6. Tap **Time**. Adjust the hour and minute by using the onscreen clock and tap **AM** or **PM**. Tap **OK** when finished.

- 7. Tap Use locale default to turn off if you do not want to use locale default.
- 8. Tap **Use 24-hour format** to turn on to use the 24-hour format or turn it off to use 12-hour format.

### Backup

Back up your phone's data and settings with Google One™. Google Account is required.

- From the System screen, tap **Backup**.
  - To turn on the automatic backup function, tap the on/off icon next to **Backup by Google One**.
    - **NOTE:** To back up your pictures and videos, tap **Photos & videos** under **Backup details** and tap the on/off icon next to **Back up & sync** to turn it on.
  - To see backup storage details of your account or access Google One screen, tap **Manage storage**.

For more information on Google One, please visit https://one.google.com.

### Reset options

Some or all of the data in your phone's internal storage will be reset to default.

From the System screen, tap **Reset options** to open the Reset options screen.

#### Reset Wi-Fi, mobile & Bluetooth

- 1. From the Reset options screen, tap **Reset Wi-Fi, mobile & Bluetooth**.
- 2. Follow the onscreen instructions.

#### Reset app preferences

- 1. From the Reset options screen, tap **Reset app preferences**.
- 2. Follow the onscreen instructions.

#### Erase downloaded SIMs

- 1. From the Reset options screen, tap **Erase downloaded SIMs**.
- 2. Follow the onscreen instructions.

#### Erase all data (factory reset)

All the data in your phone's internal storage will be reset to default.

**TIP:** Before performing a factory data reset on your phone, you may want to unmount the microSD card to avoid losing any data you may have stored on it. To unmount the SD

card, from the Apps launcher tap **Settings** > **Storage** > **THIS DEVICE** > **SD CARD**, then **tap** > **Eject**.

- 1. From the Reset options screen, tap Erase all data (factory reset).
- 2. Read the factory data reset information and tap **Erase all data**.
- 3. Enter your PIN or password if required.
- **4.** Tap **Erase all data**. Your phone will power down and reset itself, which may take up to 10 minutes.

**NOTE:** Deleted data CANNOT be retrieved.

**TIP:** You can confirm the last factory data reset date at the bottom of the screen.

## About Phone

The About phone menu lets you access important phone information including device name, your phone number, legal information, and more.

From the Apps launcher, tap **Settings** > **About phone** to open the About phone screen.

### Compliance information

Shows Compliance information on the screen.

From the About phone screen, tap **Compliance information**.

### Safety & warranty and User guide

You can access the Safety & warranty information or User Guide via the Internet.

From the About phone screen, tap **Safety & Warranty** or **User guide**.

# Contact Us

## Support Center

You can take simpler action to get Kyocera support with the Support Center app.

- 1. From the Apps launcher, tap **Support Center**.
- 2. The following options are available:
  - **Tips & Tricks** to search or browse through the Kyocera website.
  - **Contact us online** to contact directly with Kyocera personnel via Live chat, call, or Email.
  - **Kyocera consumer support** to place a call to Kyocera customer support.
  - **Kyocera Business Select support** to place a call to Kyocera Business Select team.

# **Drying Procedures**

Please see the proper procedures below.

**NOTE:** For the Procedures to be followed in cleaning and disinfecting the phone, please visit https://kyoceramobile.com/support/phone/cleaning\_guide/.

## **Drying Your Phone**

**CAUTION!** If your phone has been submerged in water, for example to use the camera in Underwater mode, rinse all surfaces of the phone thoroughly with clean, fresh water before drying.

- 1. Wipe down all outside surfaces of your phone with a clean lint-free cloth.
- 2. Tap the phone firmly, but gently on a clean dry cloth to remove moisture from the earpiece, microphone, and USB port. Repeat tapping each area about 20 times.

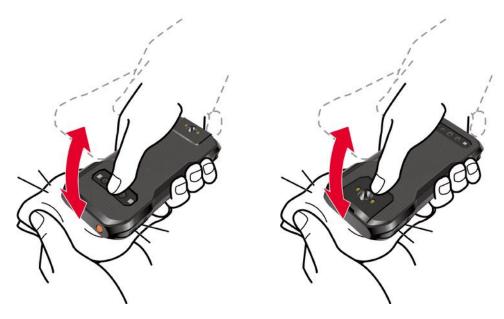

3. After removing all the water, let the phone dry completely at room temperature.

**CAUTION!** Excessive heat may damage your phone; never use a hair dryer, an oven, or any other appliance to dry out your phone.

**NOTE:** If your phone still retains some moisture, audio quality and speaker performance may be affected. Dry your phone completely before using it again.

# Copyright & Trademarks

© 2023 Kyocera Corporation. All rights reserved. KYOCERA is a registered trademark of Kyocera Corporation. All other trademarks are the property of their respective owners.

Google, Android, Google Play, YouTube and other marks are trademarks of Google LLC.

The Bluetooth<sup>®</sup> word mark and logos are registered trademarks owned by Bluetooth SIG, Inc. and any use of such marks by Kyocera Corporation is under license. Other trademarks and trade names are those of their respective owners.

Bluetooth DID (Declaration ID): D063258

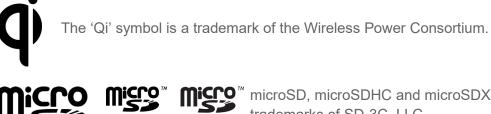

of microSD, microSDHC and microSDXC Logos are trademarks of SD-3C, LLC.

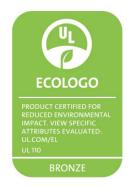

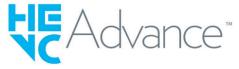

Covered by one or more claims of the HEVC patents listed at patentlist.accessadvance.com.

## Index

3-Way Calling, 36 Accessibility, 90 accessibility menu, 94 audio balance, 98 audio description, 98 autoclick, 95 auto-rotate screen, 96 bold text, 92 button settings, 98 caption preferences, 97 color correction, 92 color inversion, 92 dark theme, 93 display size, 92 extra dim, 93 font size, 91 hearing aids, 43, 98 high contrast text, 92 large mouse pointer, 93 live caption, 97 magnification, 93 mono audio, 98 one-handed mode, 96 real time text, 96 select to speak, 90 shortcut from lock screen, 98 switch access, 94 system navigation, 95 TalkBack, 91 telecoil mode, 43, 98 text-to-speech output, 99 time to take action, 95 touch & hold delay, 95 vibration & haptics, 94

Account, 107 auto-sync, 108 create, 107 manage, 108 passwords, 107 Airplane Mode, 80 Alarm, 73 Applications, 51 Apps, 83 screen time, 83 Apps Launcher, 22 Backup, 112 Battery, 84 battery care mode, 85 battery manager, 85 battery saver, 85 charge, 7 charge wirelessly, 9 percentage, 85 remove, 9 status information, 84 wireless charging area, 4 Bedtime, 74 Bluetooth, 58 connect, 59 device name, 59 disconnect, 59 pair, 59 pairing, 59 receive, 60 send, 60 supported profiles, 60 turn on or off, 58 unpair, 60 Calculator, 75

Calendar. 53 access, 53 add a task, 53 add an event. 53 event reminders, 53 view events, 53 Call 3-way calling, 36 answer. 33 assisted dialing, 42 auto answer, 40 call forwarding, 36 call rejection, 39 call timer, 43 call waiting, 35 caller ID, 35, 41 emergency numbers, 31 flashing light, 42 from contacts, 31 from the phone dialpad, 30 from the recent calls list, 31 haptics, 42 hearing aids, 43, 98 make, 30 mute ringtone, 33 noise reduction, 41 numbers with pauses, 32 options, 35 plus (+) code dialing, 32 power key ends call, 40, 96 quick response, 40 real time text, 43, 96 receive, 33 recent calls (call log), 38 reject and send a message, 33 ringtone, 42 RTT, 43, 96 send to voicemail, 33 speed dialing, 31, 37 step-up ring volume, 42 vibration, 42 video calling, 41 voicemail settings, 42 Wi-Fi calling, 41

Call Forwarding, 36 Call Waiting, 35 Caller ID, 35 Camera, 64 action overlay mode, 67 flash, 4 front, 3 macro, 4 main. 4 review, 69 settings, 70 underwater mode, 68 wide angle, 4 Camera Key, 4 Carkit Power On or Off, 78 Charger port, 3 Chrome, 52 launch, 52 navigate, 52 Clock, 73 Connections, 57 Contact Us, 114 Contacts, 45 add, 46 add to Favorites, 49 assign a picture, 46 delete, 47 delete group, 48 edit, 47 edit group, 49 group, 48 ICE (in case of emergency), 49 list, 45 make call from, 31 save a phone number, 47 synchronize, 50 Crisis Alerts, 107 Date & Time, 111 Digital Wellbeing, 108 bedtime mode, 109 focus mode, 109 heads up, 109

Display, 89 adaptive brightness, 89 auto-rotate screen, 90 bold text, 92 brightness level, 89 cast, 82 dark theme, 21, 93 display size, 89, 92 font size, 89, 91 glove touch mode, 90 lock screen, 89 night light, 89 pocket mode, 90 screen saver, 89 screen timeout. 89 style, 21 theme color, 21 themed icons, 21 wallpaper, 21 Drag, 16 Drying Procedure, 115 Emergency Alerts, 107 Emergency Call, 31 Emergency Information, 104, 105 Emergency Location Service (ELS), 107 Emergency SOS, 106 eSIM, 80 Factory Reset, 112 Favorites Tray, 19 Files, 55 supported formats, 55 Flashlight, 75 Flick, 16 Gboard, 26 text mode, 27 user dictionary, 28 Gestures, 111 Gmail, 52 access, 52 read and reply, 52 send, 52 Google Account, 51, 109 create, 51 sign in to, 51

Google Maps, 54 Google Play Store, 54 install apps, 54 Google Voice Typing, 29 Hearing Aids, 43, 98 Home Screen, 18 add shortcut, 19 add widgets, 19 favorites tray, 20 folders, 20 function buttons, 17 manage, 19 move items, 19 overview. 18 remove items, 19 settings, 20 In Case of Emergency crisis alerts, 107 emergency information, 104, 105 emergency location service, 107 ICE contacts, 104, 105 SOS, 106 Keyboard Gboard, 26 glide typing, 28 Languages apps, 110 phone, 110 Languages & Input, 110 LED Indicator, 3 Light Sensor, 3 Location, 103 ELS, 107 permissions, 104 recent access, 104 settings, 104 Message+, 56 Messages, 55 Microphone main, 3 secondary, 4 Mobile Hotspot, 62 Mobile Networks, 79

Music YouTube Music, 55 NFC (Near Field Communication), 61 Notifications, 83 app settings, 84 conversations, 84 history, 84 Notifications Panel, 24 Outdoor, 77 Parental Controls, 109 Permission, 22 check, 22 Phone back up, 112 compliance information, 113 illustration, 2 information, 113 lockdown mode, 13 reset, 112 restart, 13 theme color, 21 turn off, 12 turn on. 12 Phone Calls, 30 Phone Number save to contacts, 47 Photos, 71 edit pictures, 71 share pictures and videos, 72 view pictures and videos, 71 Picture take picture, 66 view, 71 viewfinder, 64 Pinch, 17 Plus (+) Code Dialing, 32 Power Key, 4 Print, 83 Privacy, 102 activity controls, 103 autofill service, 103 location history, 103 permission manager, 102 show passwords, 102

Programmable Keys, 3, 4, 85 answer and end call, 86 assign, 85 wake up device, 86 Proximity Sensor, 3 PTT Key, 4, 44 Push To Talk Plus (PTT+), 44 Quick Settings, 25 Quick Shortcuts, 23 Real Time Text, 43, 96 Recent Calls, 38 delete, 39 view, 38 Ringtone, 87 Safety & Emergency, 104 Screen Lock, 99 face unlock, 100 fingerprint, 101 settings, 100 smart lock, 101 SD Card format, 86 install, 11 storage, 86 Security, 99 covert mode, 102 device administrators, 101 encryption, 102 SIM card lock, 101 status, 99 Select to Speak, 90 Settings, 79 Setup Wizard, 13 SIM Card lock, 101 replace, 11 Slide, 16 SOS Key, 3 Sound, 87 alarm sound, 88 do not disturb, 87 emergency dialpad tone, 88 notification sound, 88 volume, 87

Sound Recorder, 76 Speed Dialing call, 31 set up, 37 Spread, 17 Status Bar, 23 Stopwatch, 74 Storage, 86 phone, 86 SD card, 86 Style, 21 Support Center, 114 Swipe, 16 System navigation, 95 TalkBack, 91 Tap, 15 Tethering Bluetooth, 63 USB, 62 Text copy and paste, 29 enter, 26 Text-to-speech output, 99 Timer, 73 Touch and Hold, 15 Touchscreen, 3 navigation, 15 turn off, 13 turn on and start, 13 Update Phone, 109 USB port, 3 settings, 82

Useful Tools, 73 Vibration pattern, 42, 88 settings, 88 Video record video, 66 view, 71 viewfinder, 66 Virtual Private Networks (VPN), 81 Voice Search, 77 Voicemail, 14, 33 review, 34 set up, 14 settings, 34 Voicemail (Basic), 14, 34 notification, 34 retrieve, 34 set up, 14 Volume Keys, 4 Wallpaper, 21 Weather, 77 add location, 77 current location, 77 Wi-Fi, 57 connect, 57 settings, 58 turn on, 57 YouTube, 55